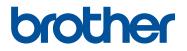

Personal Embroidery Design Software System

# PE#DESIGN10

### **Startup : Reference Guide**

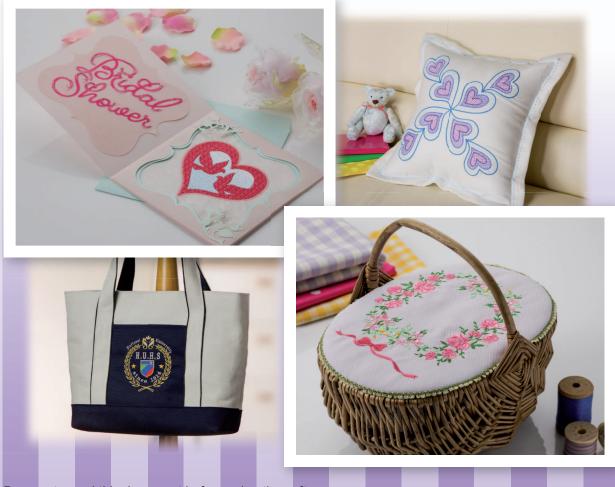

Be sure to read this document before using the software. We recommend that you keep this document nearby for future reference.

# Read the following before installing this software

Thank you for purchasing this software. Before installing this software, carefully read the following product agreement, which has been provided for this product. Use this software only if you agree to the terms of this agreement. By installing this software, you agree to the conditions of its use.

#### **Product Agreement**

1) General terms

This is an agreement between you (the end-user) and our company for this product.

2) Use of this product

You may install and use this product on only one computer.

3) Limitations on duplications

You may not duplicate this product, except for backup purposes.

4) Limitations on modifications

You may not modify or disassemble this product in any way.

5) Limitations on transfer

This software may not be transferred to or used in any other way by a third party.

6) Warranty

We accept no responsibility for your choice or use of this product or for any damages that may arise out of its use.

7) Others

This product is protected by copyright laws.

Portions of this product were created using technology from Softfoundry International Pte. Ltd.

### IMPORTANT INFORMATION: REGULATIONS

#### Federal Communications Commission (FCC) Declaration of Conformity (For USA Only)

Responsible Party: Brother International Corporation 200 Crossing Boulevard P.O. Box 6911 Bridgewater, NJ 08807-0911 USA TEL : (908) 704-1700

declares, that the products

| Product Name:  | Brother PE-DESIGN Software Key |
|----------------|--------------------------------|
| Model Numbers: | PE-DESIGN 10 / PE-DESIGN 10U   |

complies with Part 15 of the FCC Rules. Operation is subject to the following two conditions: (1) This device may not cause harmful interference, and (2) this device must accept any interference received, including interference that may cause undesired operation.

This equipment has been tested and found to comply with the limits for a Class B digital device, pursuant to Part 15 of the FCC Rules. These limits are designed to provide reasonable protection against harmful interference in a residential installation. This equipment generates, uses, and can radiate radio frequency energy and, if not installed and used in accordance with the instructions, may cause harmful interference to radio communications. However, there is no guarantee that interference will not occur in a particular installation. If this equipment does cause harmful interference to radio or television reception, which can be determined by turning the equipment off and on, the user is encouraged to try to correct the interference by one or more of the following measures:

- Reorient or relocate the receiving antenna.

- Increase the separation between the equipment and receiver.
- Connect the equipment into an outlet on a circuit different from that to which the receiver is connected.
- Consult the dealer or an experienced radio/TV technician for help.

#### Important

Changes or modifications not expressly approved by Brother Industries, Ltd. could void the user's authority to operate the equipment.

### Industry Canada Compliance (For Canada Only)

CAN ICES-3(B)/NMB-3(B)

#### Congratulations on choosing our product!

Thank you very much for purchasing our product. To obtain the best performance from this unit and to ensure safe and correct operation, please read this document carefully, and then keep it in a safe place together with your warranty.

#### Please read before using this product

#### For designing beautiful embroidery designs

This system allows you to create a wide variety of embroidery designs and supports a wider range of sewing attribute settings (thread density, sewing pitch, etc.). However, the final result will depend on your particular sewing machine model. We recommend that you make a trial sewing sample with your sewing data before sewing on the final material.

#### For safe operation

- Do not save any files on the "PE-DESIGN Software Key" for transferring or storage.
- Do not insert the "PE-DESIGN Software Key" into your embroidery machine.

#### For a longer service life

- When storing the "PE-DESIGN Software Key", avoid direct sunlight and high humidity locations. Do not store the "PE-DESIGN Software Key" close to a heater, iron or other hot objects.
- · Do not spill water or other liquids on the "PE-DESIGN Software Key".
- Do not drop or hit the "PE-DESIGN Software Key".

#### For repairs or adjustments

In the event that a malfunction occurs or adjustment is required, please consult your nearest service center.

#### Notice

Neither this Reference Guide nor the Instruction Manual explains how to use your computer under Windows<sup>®</sup>. Please refer to the Windows<sup>®</sup> manuals.

#### Trademarks / Copyright acknowledgments

Windows<sup>®</sup> and Windows Vista<sup>®</sup> are registered trademarks of Microsoft Corporation. Other product names mentioned in the Instruction Manual and Reference Guide may be trademarks of registered trademarks of their respective companies and are hereby acknowledged.

#### Important

Using this unit for unauthorized copying of material from embroidery cards, newspapers and magazines for commercial purpose is an infringement of copyrights which is punishable by law.

#### Caution

The software included with this product is protected by copyright laws. This software can be used or copied only in accordance with the copyright laws.

#### SAVE THESE INSTRUCTIONS This product is intended for household use.

For additional product information and updates, visit our web site at: http://www.brother.com/ or http://support.brother.com/

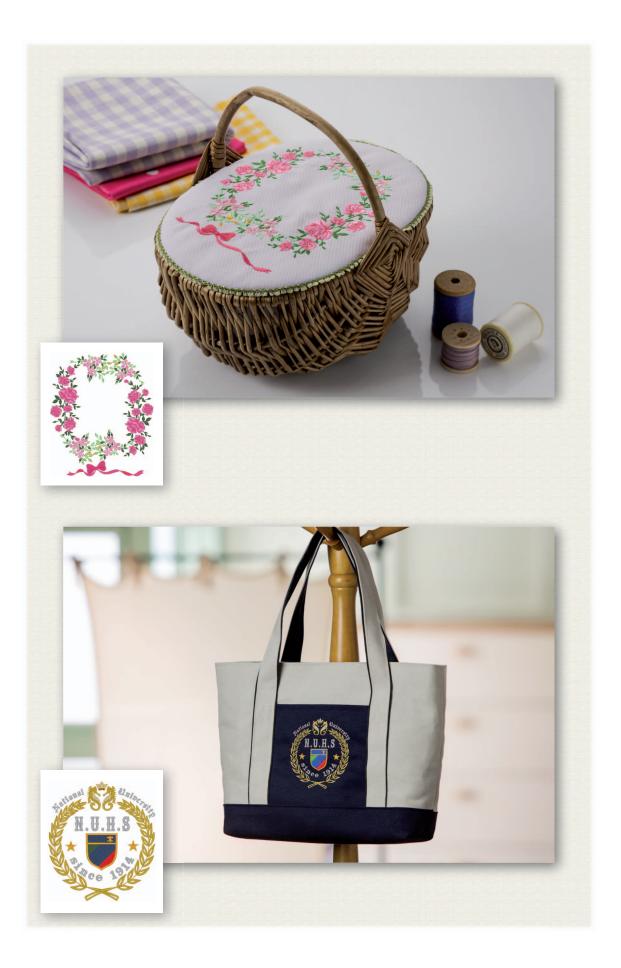

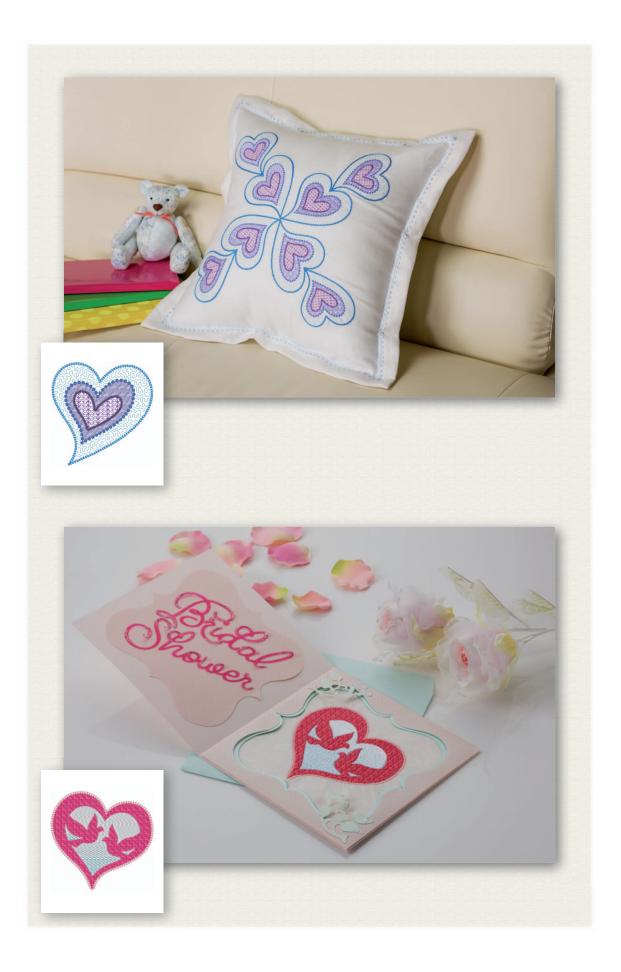

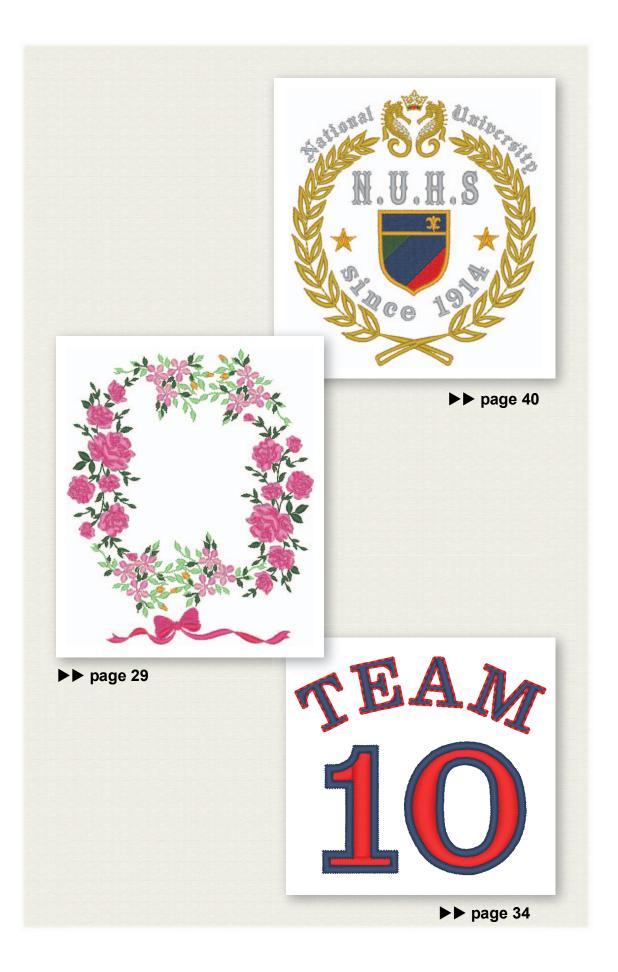

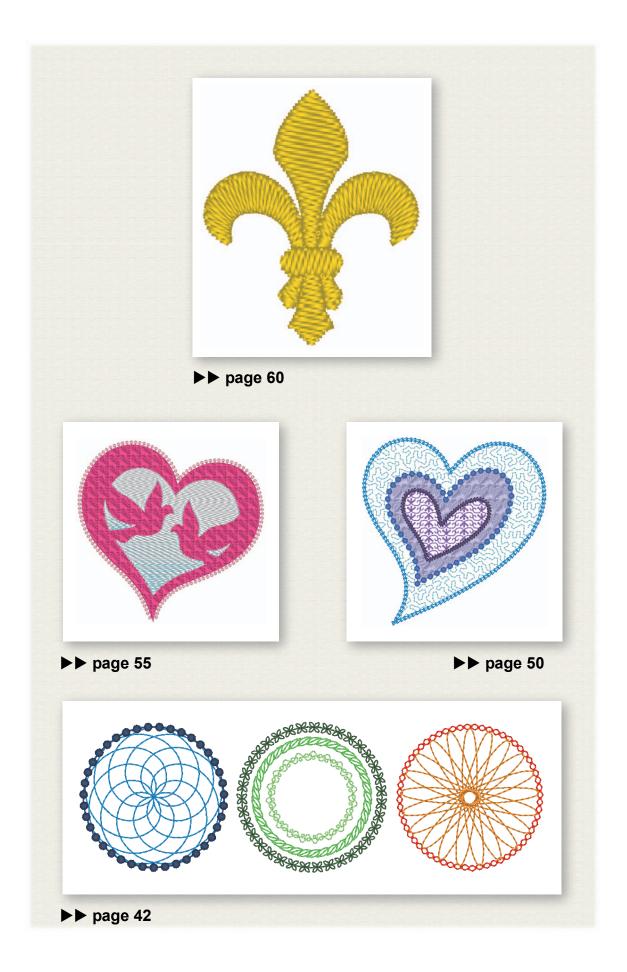

### **Table of Contents**

| How To Use the Manuals                                                                                                    | 3                                                                                        |
|----------------------------------------------------------------------------------------------------|------------------------------------------------------------------------------------------|
| Reference Guide                                                                                                    | 3                                                                                        |
| Instruction Manual (PDF format)                                                                                                    | 3                                                                                        |
| Getting Started                                                                                                    | 4                                                                                        |
| Introduction                                                                                                    | 4                                                                                        |
| Package contents                                                                                                    | 4                                                                                        |
| Precautions for using the "PE-DESIGN                                                                                                    |                                                                                          |
| Software Key"                                                                                                    |                                                                                          |
| Installation                                                                                                    |                                                                                          |
| Please Read Before Installation                                                                                                    |                                                                                          |
| System Requirements                                                                                                    |                                                                                          |
| Installation Procedure                                                                                                    |                                                                                          |
| [STEP1] Installing the Software                                                                                                    |                                                                                          |
| [STEP2] Activating the "PE-DESIGN Soft<br>Key" (only for users upgrading from PE-                                                                                                    | vare                                                                                     |
| DESIGN version 5, 6, 7, 8 or NEXT)                                                                                                    | ٩                                                                                        |
| Uninstalling the Software                                                                                                    |                                                                                          |
| Technical Support/Service                                                                                                    |                                                                                          |
| Technical Support Service                                                                                                    |                                                                                          |
| Online Registration                                                                                                    |                                                                                          |
| Checking for the Latest Version of                                                                                                    | 10                                                                                       |
| the Program                                                                                                    | 16                                                                                       |
| -                                                                                                    |                                                                                          |
|                                                                                                    |                                                                                          |
| Creating the Desired Embroidery                                                                                                    | 47                                                                                       |
| Creating the Desired Embroidery<br>Pattern                                                                                                    | . 17                                                                                     |
| Pattern                                                                                                    |                                                                                          |
| Pattern                                                                                                    |                                                                                          |
| Pattern                                                                                                    |                                                                                          |
| Pattern<br>Key Features of Successful<br>Embroidery Design<br>Turning Your Ideas Into                                                                                                    | 17                                                                                       |
| Pattern<br>Key Features of Successful<br>Embroidery Design<br>Turning Your Ideas Into<br>Embroidery                                                                                                    | 17<br>. <b>19</b>                                                                        |
| Pattern<br>Key Features of Successful<br>Embroidery Design<br>Turning Your Ideas Into<br>Embroidery<br>Starting Applications                                                                                                    | 17<br><b>. 19</b><br>19                                                                  |
| Pattern         Key Features of Successful         Embroidery Design         Turning Your Ideas Into         Embroidery         Starting Applications.         Starting up Layout & Editing                                                                                                    | 17<br><b>. 19</b><br>19<br>19                                                            |
| Pattern         Key Features of Successful         Embroidery Design         Turning Your Ideas Into         Embroidery         Starting Applications         Starting up Layout & Editing         Using the Startup Wizard                                                                                                    | 17<br><b>. 19</b><br>19<br>19<br>20                                                      |
| Pattern         Key Features of Successful         Embroidery Design         Turning Your Ideas Into         Embroidery         Starting Applications         Starting up Layout & Editing         Using the Startup Wizard         Using preset settings                                                                                                    | 17<br><b>. 19</b><br>19<br>19<br>20                                                      |
| Pattern         Key Features of Successful         Embroidery Design         Turning Your Ideas Into         Embroidery         Starting Applications         Starting up Layout & Editing         Using the Startup Wizard         Using preset settings         Understanding the Layout & Editing                                                                                                    | 17<br>. <b>19</b><br>19<br>19<br>20<br>20                                                |
| Pattern         Key Features of Successful         Embroidery Design         Turning Your Ideas Into         Embroidery         Starting Applications         Starting up Layout & Editing         Using the Startup Wizard         Using preset settings         Understanding the Layout & Editing         Window                                                                                                    | 17<br>. <b>19</b><br>19<br>19<br>20<br>20<br>21                                          |
| Pattern         Key Features of Successful         Embroidery Design         Turning Your Ideas Into         Embroidery         Starting Applications         Starting up Layout & Editing         Using the Startup Wizard         Using preset settings         Understanding the Layout & Editing         Window         Displaying the [Import] pane                                                                                                    | 17<br>19<br>19<br>20<br>20<br>21<br>21                                                   |
| Pattern         Key Features of Successful         Embroidery Design         Turning Your Ideas Into         Embroidery         Starting Applications         Starting up Layout & Editing         Using the Startup Wizard         Using preset settings         Understanding the Layout & Editing         Window         Displaying the [Import] pane         Importing Patterns                                                                                                    | 17<br>19<br>19<br>20<br>20<br>21<br>21<br>22                                             |
| Pattern         Key Features of Successful         Embroidery Design         Turning Your Ideas Into         Embroidery         Starting Applications         Starting up Layout & Editing         Using the Startup Wizard         Using preset settings         Understanding the Layout & Editing         Window         Displaying the [Import] pane         Importing outline shapes                                                                                                    | 17<br>19<br>19<br>20<br>20<br>21<br>21<br>21<br>22<br>22                                 |
| Pattern         Key Features of Successful         Embroidery Design         Turning Your Ideas Into         Embroidery         Starting Applications         Starting up Layout & Editing         Using the Startup Wizard         Using preset settings         Understanding the Layout & Editing         Window         Displaying the [Import] pane         Importing outline shapes         Laying Out Patterns                                                                                                    | 17<br>. <b>19</b><br>19<br>20<br>20<br>21<br>21<br>22<br>22<br>23                        |
| Pattern         Key Features of Successful         Embroidery Design         Turning Your Ideas Into         Embroidery         Starting Applications.         Starting up Layout & Editing         Using the Startup Wizard.         Using preset settings         Understanding the Layout & Editing         Window.         Displaying the [Import] pane         Importing Outline shapes         Laying Out Patterns.         Arranging outline shapes                                                                                                    | 17<br>. <b>19</b><br>19<br>20<br>20<br>20<br>21<br>21<br>22<br>22<br>23<br>23            |
| Pattern         Key Features of Successful         Embroidery Design         Turning Your Ideas Into         Embroidery         Starting Applications         Starting up Layout & Editing         Using the Startup Wizard         Using preset settings         Understanding the Layout & Editing         Window         Displaying the [Import] pane         Importing outline shapes         Laying Out Patterns         Arranging outline shapes         Adding Colors to Patterns                                                                                            | 17<br>. <b>19</b><br>19<br>20<br>20<br>21<br>21<br>22<br>23<br>23<br>24                  |
| Pattern         Key Features of Successful         Embroidery Design         Turning Your Ideas Into         Embroidery         Starting Applications         Starting up Layout & Editing         Using the Startup Wizard         Using preset settings         Understanding the Layout & Editing         Window         Displaying the [Import] pane         Importing outline shapes         Laying Out Patterns         Arranging outline shapes         Adding Colors to Patterns         Changing colors                                                                    | 17<br>. <b>19</b><br>19<br>20<br>21<br>21<br>22<br>23<br>23<br>24<br>24                  |
| Pattern         Key Features of Successful         Embroidery Design         Turning Your Ideas Into         Embroidery         Starting Applications         Starting up Layout & Editing         Using the Startup Wizard         Using preset settings         Understanding the Layout & Editing         Window         Displaying the [Import] pane         Importing outline shapes         Laying Out Patterns         Arranging outline shapes         Adding Colors to Patterns         Changing colors         Specifying Pattern Sew Types                               | 17<br>. <b>19</b><br>19<br>20<br>21<br>21<br>22<br>23<br>23<br>23<br>24<br>24<br>25      |
| Pattern         Key Features of Successful         Embroidery Design         Turning Your Ideas Into         Embroidery         Starting Applications         Starting up Layout & Editing         Using the Startup Wizard         Using preset settings         Understanding the Layout & Editing         Window         Displaying the [Import] pane         Importing Outline shapes         Laying Out Patterns         Arranging outline shapes         Adding Colors to Patterns         Changing colors         Specifying Pattern Sew Types         Changing the sew type | 17<br>. 19<br>19<br>20<br>21<br>21<br>22<br>22<br>23<br>24<br>24<br>24<br>25<br>25       |
| Pattern         Key Features of Successful         Embroidery Design         Turning Your Ideas Into         Embroidery         Starting Applications         Starting up Layout & Editing         Using the Startup Wizard         Using preset settings         Understanding the Layout & Editing         Window         Displaying the [Import] pane         Importing outline shapes         Laying Out Patterns         Arranging outline shapes         Adding Colors to Patterns         Changing colors         Specifying Pattern Sew Types                               | 17<br>. 19<br>19<br>20<br>21<br>21<br>22<br>22<br>23<br>23<br>24<br>24<br>25<br>25<br>26 |

| Sewing the Pattern                                                   | 27       |
|----------------------------------------------------------------------|----------|
| Transferring to an embroidery machine usi                            |          |
| USB media                                                            |          |
| Saving/Opening/Printing pattern data file                            |          |
| Exiting the Application                                              |          |
| Exiting Layout & Editing                                             | 28       |
| Creating Various Embroidery                                          |          |
| Designs                                                              | 29       |
| Floral wreath – Arranging stitch patterns –                          |          |
| Importing and rotating a pattern                                     |          |
| Duplicating a pattern                                                |          |
| Flipping a pattern                                                   |          |
| Arranging patterns                                                   |          |
| Team Jersey numbers – Combining text –                               | 34       |
| Entering text                                                        | 35       |
| Changing text color and sew type                                     | 36       |
| Importing transformed text                                           | 38       |
| Aligning patterns                                                    | 39       |
| Emblem – Using the Template wizard –                                 | 40       |
| Starting the wizard                                                  | 40       |
| Editing the text                                                     |          |
| Outputting the design data                                           | 41       |
| Floral patterns – Creating a floral pattern                          |          |
| from a shape –                                                       | 42       |
| Drawing base circles                                                 | 42       |
| Drawing floral pattern (basic mode)                                  | 44       |
| Drawing floral pattern (detailed mode)<br>Drawing using offset lines | 46<br>47 |
| Heart pattern – Changing the stitching for                           | 47       |
| each shape pattern –                                                 | 50       |
| Importing an outline shape                                           |          |
| Applying patterned stitches to a shape                               |          |
| Applying programmable stitches to                                    | •        |
| a shape                                                              | 52       |
| Applying motif stitches to a shape                                   | 54       |
| Bird of peace – Applying gradation to                                |          |
| a vector image –                                                     | 55       |
| Importing vector images (SVG files)                                  | 55       |
| Displaying hidden objects                                            | 56       |
| Decorating the outer heart shape                                     | 57       |
| Applying gradation                                                   | 58       |
| Symbol – Specifying the sewing direction for                         | ~~       |
| each separate shape –                                                | 60       |
| Splitting patterns                                                   | 60       |
| Setting a sewing direction                                           | 63<br>67 |
| Optimizing the sewing order<br>Grouping pattern parts                |          |
| Grouping pattern parts                                               | 07       |

### Navigating This Guide for Best Results

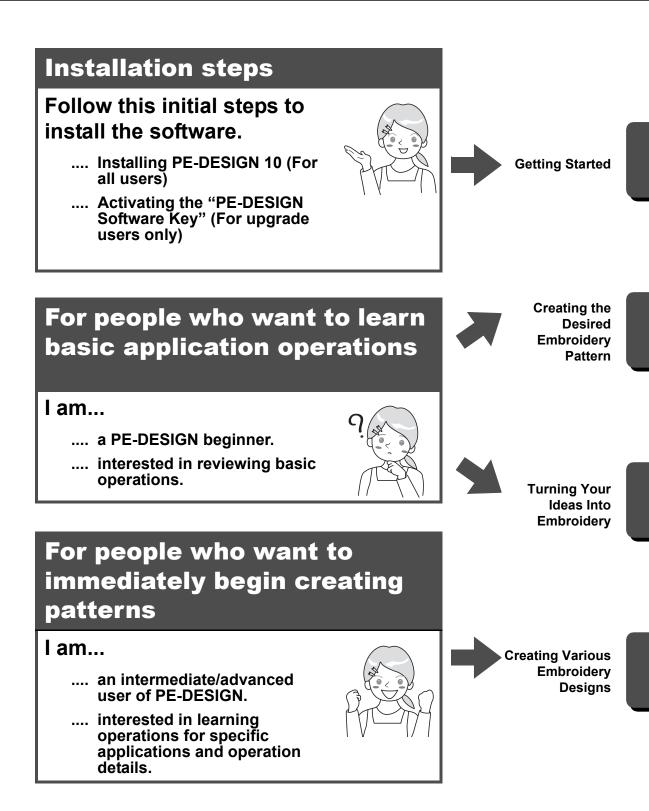

#### **Reference Guide**

Read this guide before using the software. The guide begins with procedures for installing the software or upgrading from a previous version and includes precautions and tips for using this software. The second half is filled with tutorials that use key features to create embroidery patterns as well as project examples.

- Installation section
  - 1) Read the information about verifying the package contents and installation preparation. (> page 4)
  - 2) Install the software according to the instructions. (> page 5)
  - 3) Learn about the software support information and online registration. ( page 15)
- · Basic operation section
  - Learn about key features for creating embroidery patterns. (▶ page 17)
  - 2) Learn basic screen operations and functions. ( page 19)
  - 3) Try creating sample projects. (▶ page 29)
- · Symbols used in the guide

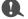

This indicates precautions to be observed during software operations. Since this information is necessary for correct operation, be sure to read it when you see this mark.

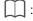

. This indicates useful operation tips. Understanding this information will make creating embroidery patterns easier and more enjoyable.

#### Instruction Manual (PDF format)

The manual covers the functions and operations as well as various settings of PE-DESIGN for all levels of learning from beginner to advanced users. This manual is available as a PDF file.

#### ■ Viewing from the [Start] screen (for Windows<sup>®</sup> 8.1 users)

Position the mouse pointer in the [Start] screen to display the down arrow in the lower-left corner of the screen (below and left of the tiles), and click it.

From the list of applications that appears in the screen, click [Instruction Manual] under the title [PE-DESIGN 10].

- For Windows<sup>®</sup> 8 users: Right-click the [Start] screen in an area where there is no tile, and then click [All Apps] in the lower-right corner of the screen to display the applications list.
- For Windows<sup>®</sup> 7 users: Click and then [All Programs]. Click [PE-DESIGN 10] and then select [Instruction Manual].

#### Viewing from the application

Click Line in the upper-right corner of any application window other than [Design Database], and then click [Instruction Manual] from the menu. In [Design Database], click [Help] at the top of the window, and then click [Instruction Manual] from the menu.

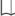

Adobe<sup>®</sup> Reader<sup>®</sup> is required for viewing and printing the PDF version of the Instruction Manual.

### **Getting Started**

### Introduction

#### Package contents

Check that the following items are included. If anything is missing or damaged, contact your authorized dealer or Brother Customer Service.

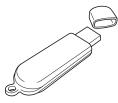

PE-DESIGN Software Key Containing the software and Instruction Manual (PDF format)

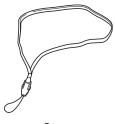

Strap

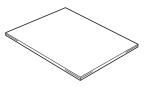

Reference Guide (this manual)

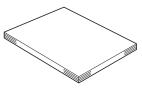

Instruction Manual

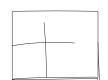

**Positioning sheet** 

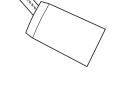

PRODUCT ID Key envelope (Only for upgrade customers from previous versions to PE-DESIGN 10) PRODUCT ID is printed on a strip of paper.

#### Precautions for using the "PE-DESIGN Software Key"

- Since this "PE-DESIGN Software Key" device is required to run the software, its replacement value is the retail price of the software. Please keep in a safe place when not in use.
- The "PE-DESIGN Software Key" prevents unauthorized use of this software. The software cannot be started if the "PE-DESIGN Software Key" is not plugged in.
- The "PE-DESIGN Software Key" cannot be used as USB media. Do not save embroidery files on the "PE-DESIGN Software Key" for transferring or storage.
- Do not insert the "PE-DESIGN Software Key" into your embroidery machine.
- · Do not format the "PE-DESIGN Software Key".

- Keep the "PE-DESIGN Software Key" away from high humidity, direct sunlight, static electricity and strong shocks. Furthermore, do not bend the "PE-DESIGN Software Key".
- · Before installing, back up the installer stored on the "PE-DESIGN Software Key".
- If the installed application is not operating properly, perform the installation again.
- Before activating the "PE-DESIGN Software Key", run [PE-DESIGN 10 (Layout & Editing)] as an administrator. (> page 10)

### Installation

#### Please Read Before Installation

- · Before beginning the installation, check that the computer meets the system requirements.
- In order to install the software on Windows<sup>®</sup> operating system, you must log on to the computer using an
  account with administrator privileges. For details on logging on to the computer using an account with
  administrator privileges, refer to the Windows manual.
- The installation procedure is described for Windows<sup>®</sup> 8.1. The procedure and dialog boxes for other operating systems may be slightly different.
- If the installation is canceled before it is completed or if the procedure is not performed as described, the software will not be installed correctly.
- · Do not unplug the "PE-DESIGN Software Key" from the computer while the LED indicator is flashing.
- Do not remove the "PE-DESIGN Software Key" from the USB port of the computer while the installation is being performed. Remove the "PE-DESIGN Software Key" after the installation is completed.
- In order to activate the "PE-DESIGN Software Key", you must be able to connect to the Internet. If you cannot connect to the Internet, contact your authorized dealer or Brother Customer Service.
- In order to activate the "PE-DESIGN Software Key", be sure to perform "[STEP2] Activating the "PE-DESIGN Software Key" (only for users upgrading from PE-DESIGN version 5, 6, 7, 8 or NEXT)" on page 9.

#### **System Requirements**

Before installing the software on your computer, make sure that the computer meets the following minimum PC requirements.

| Operating system     | Windows Vista <sup>®</sup> , Windows <sup>®</sup> 7, 8, 8.1 (32 or 64 bit)                                                             |
|----------------------|----------------------------------------------------------------------------------------------------|
| Processor            | 1 GHz or more                                                                                                    |
| Memory               | 512 MB (1 GB or more is recommended.)                                                                                                  |
| Hard disk free space | 300 MB                                                                                                    |
| Monitor              | XGA (1024 × 768), 16-bit color or higher                                                                                               |
| Port                 | Two or more USB ports (used for connecting the "PE-DESIGN Software Key" and for transferring embroidery data to an embroidery machine) |
| Device               | Mouse                                                                                                    |
| Printer              | Graphic printer that is supported by your system (if you wish to print your images)                                                    |
| Internet access      | Required for activating and updating PE-DESIGN                                                                                         |

• This product may not operate correctly with some computers.

#### **Installation Procedure**

The installation procedure will differ depending on the software that you have. For first-time users of PE-DESIGN 10, install the full version of PE-DESIGN 10. For users upgrading from PE-DESIGN version 5, 6, 7, 8 or NEXT, install the software and activate the "PE-DESIGN Software Key". Perform the installation according to the following instructions.

#### Installing PE-DESIGN 10 (full version)

▶ "[STEP1] Installing the Software" on page 6

#### Upgrading from version 5, 6, 7, 8 or NEXT

- ▶ "[STEP1] Installing the Software" on page 6
- "[STEP2] Activating the "PE-DESIGN Software Key" (only for users upgrading from PE-DESIGN version 5, 6, 7, 8 or NEXT)" on page 9

#### [STEP1] Installing the Software

This section describes how to install the application software.

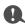

- · If the installation is interrupted or not performed as described, the software will not be installed correctly.
- In order to install the software, you must log on to the computer using an account with administrator privileges. If you are not logged on with the administrator account, the password for the administrator account may be requested with Windows<sup>®</sup> 8.1. Type in the password to continue the procedure.
- Before beginning the installation, follow the procedure below to back up the installer onto your computer.
  1) Create a backup folder on the computer.
  - 2) Copy the entire **[PE-DESIGN 10]** folder from the "PE-DESIGN Software Key" into the folder created in step 1).
- Do not delete the data in the [PE-DESIGN 10] folder on the "PE-DESIGN Software Key".

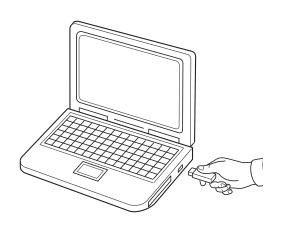

- Plug the "PE-DESIGN Software Key" into the USB port on the computer.
  - → After a short while, the **[AutoPlay]** dialog box automatically appears.
  - → For Windows<sup>®</sup> 7 users, follow step 3 after the [AutoPlay] dialog appears.

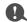

Do not unplug or plug in the "PE-DESIGN Software Key" until the installation is completed.

#### Installation

- If the [AutoPlay] dialog does not automatically start up:
- 1) Move the pointer over the lower-left corner of the screen.
  - → appears.
- 2) Right-click 🔣 and select [Run] in the command list.
  - $\rightarrow$  The **[Run]** dialog box appears.
- Type in the full path to the installer, and then click [OK] to start up the installer. For example: F:\PE-DESIGN 10\setup.exe (where "F:" is the drive name used for "PE-DESIGN Software Key")
- For Windows<sup>®</sup> 7 users, click and then [All Programs]. Select [Accessories] and then click [Run] to display the [Run] dialog box. Type in the full path to the installer in the input window.

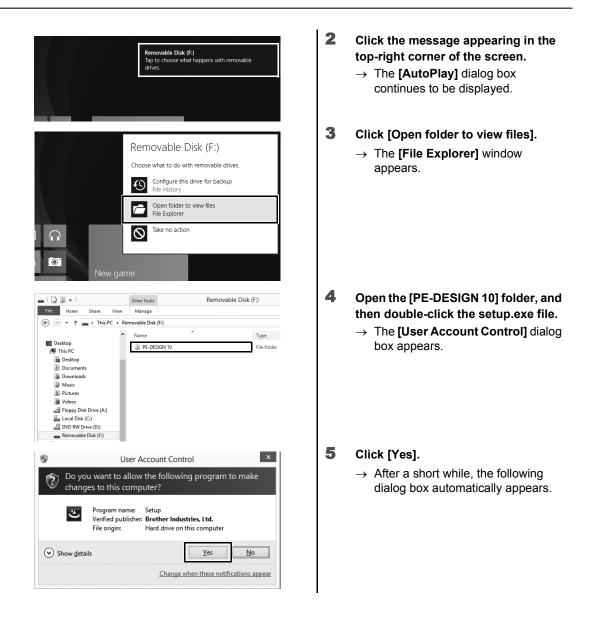

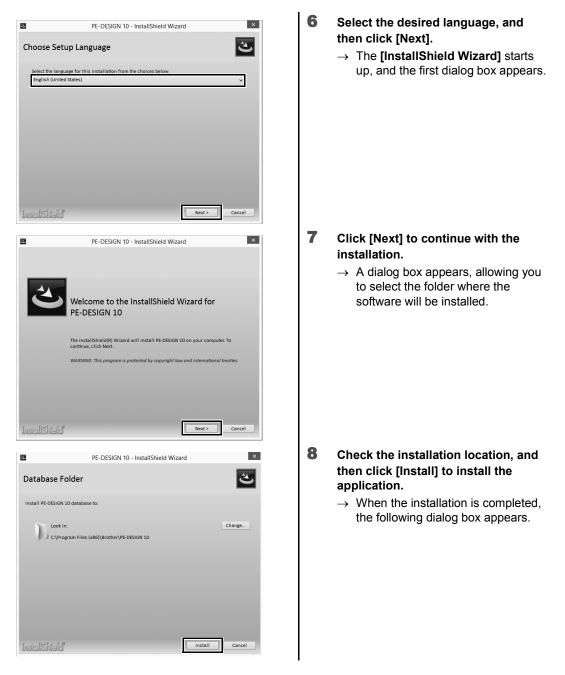

To install the application into a different folder:

- 1) Click [Change].
- 2) In the **[Browse For Folder]** dialog box that appears, select the drive and folder. (If necessary, type in the name of a new folder.)
- 3) Click [OK].
  - $\rightarrow$  The [Database Folder] dialog box of the [InstallShield Wizard] shows the selected folder.
- 4) Click [Install] to install the application into the selected folder.

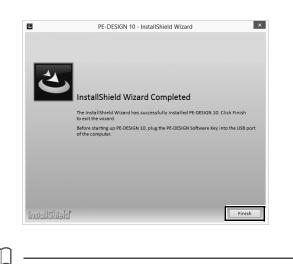

9 Click [Finish] to complete the installation of the software.

If a message appears, indicating that the computer be restarted, it is necessary to restart the computer.

#### [STEP2] Activating the "PE-DESIGN Software Key" (only for users upgrading from PE-DESIGN version 5, 6, 7, 8 or NEXT)

This section describes the procedure for activating the "PE-DESIGN Software Key" when upgrading from PE-DESIGN version 5, 6, 7, 8 or NEXT. After installing the software, plug the "PE-DESIGN Software Key" and your USB card writer module into the computer, and then immediately activate the "PE-DESIGN Software Key".

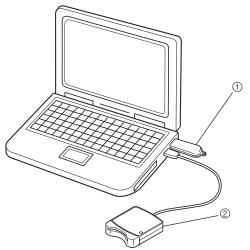

- ① PE-DESIGN Software Key
- ② USB card writer module

0

- In order to activate the "PE-DESIGN Software Key", you must be able to connect to the Internet. If you cannot connect to the Internet, contact your authorized dealer or Brother Customer Service.
- If a firewall is turned on, activation may fail. Turn off the firewall, and then complete the activation.
- Only one PRODUCT ID and one card writer module can be used for activating one "PE-DESIGN Software Key". A PRODUCT ID and card writer module that have already been used will not be valid for a different "PE-DESIGN Software Key".

 $\prod$ 

No activation steps are required for first-time users of PE-DESIGN (those who have installed the full version software).

1

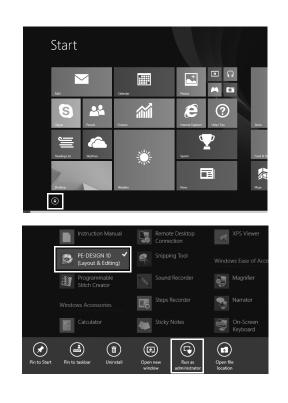

- Plug the "PE-DESIGN Software Key" into the computer.
  - → The [AutoPlay] dialog box appears. Select [Take no action] in the dialog not to use the [AutoPlay] dialog box.
- 2 Position the mouse pointer in the [Start] screen to display the down arrow in the lower-left corner of the screen, and click it.

 $\rightarrow$  The list of applications appears.

- 3 Right-click [PE-DESIGN 10 (Layout & Editing)], which appears under the title [PE-DESIGN 10].
  - → The taskbar appears at the bottom of the screen.
- 4 Click [Run as administrator] in the taskbar to run the application as an administrator.
  - $\rightarrow$  The **[User Account Control]** dialog box appears.

For Windows<sup>®</sup> 7 users, click [See and the click [PE-DESIGN 10] and then right-click [PE-DESIGN 10] and then right-click [PE-DESIGN 10 (Layout & Editing)]. Select [Run as administrator] in the command list.

| User Account Control                                                                                                    | 5 | Click [Yes].                                                                             |
|----------------------------------------------------------------------------------------------------|---|------------------------------------------------------------------------------------------|
| Do you want to allow the following program to make changes to this computer?                                                                                                    |   | → After a short while, the following<br>dialog box automatically appears.                |
| Program name: Embedit<br>Verified publishe: Brother Industries, Ltd.<br>File origin: Hard drive on this computer                                                                                                    |   |                                                                                          |
| Show details Ves No                                                                                                    |   |                                                                                          |
|                                                                                                    |   |                                                                                          |
| Activate PE-DESIGN Software Key                                                                                                    | 6 | Click [Activate now] to begin<br>activation.                                             |
| The connected PE-DESIGN Software Key must be activated in order to<br>use PE-DESIGN 10.<br>To activate PE-DESIGN Software Key, connect it, then PE-DESIGN Ver.<br>5 or later card writer module to the computer. Then, click [Activate now]. |   | → The activation wizard starts up, and<br>the first dialog box, shown below,<br>appears. |
| Do not disconnect the PE-DESIGN Software Key or the card writer<br>module until this wizard has completed its operation.                                                                                                    |   |                                                                                          |
| Activate now Cancel                                                                                                    |   |                                                                                          |
| Activation Wizard for PE-DESIGN Software Key                                                                                                    | 7 | Click [Next].                                                                            |
| In order to use PE-DESIGN 10, the PE-DESIGN Software Key must be<br>activated<br>Connect the PE-DESIGN Software Key to the computer.<br>Note:                                                                                                |   |                                                                                          |
| Do not disconnect the PE-DESIGN Software Key until this wizard has<br>completed its operation.                                                                                                    |   |                                                                                          |
| If the PE-DESIGN Software Key is disconnected while the wizard is<br>running, the PE-DESIGN Software Key may be damaged.                                                                                                    |   |                                                                                          |
| < Back Next > Cancel                                                                                                    |   |                                                                                          |
| Activation Wizard for PE-DESIGN Software Key                                                                                                    | 8 | Type in the 15-digit PRODUCT ID, and then click [Next].                                  |
| Enter the upgrade PRODUCT ID.                                                                                                    |   |                                                                                          |
| "I" and "O" are not used in the PRODUCT ID.                                                                                                    |   |                                                                                          |
| ***** · ****                                                                                                    |   |                                                                                          |
|                                                                                                    |   |                                                                                          |
| < Back Next > Cancel                                                                                                    |   |                                                                                          |
|                                                                                                    | • |                                                                                          |

A

- If the PRODUCT ID is incorrectly entered, the message "The product ID is incorrect. Check that a mistake was not made during typing." appears.
- The uppercase letters "I" and "O" are not used in the PRODUCT ID.
- Each PRODUCT ID can be only used with one "PE-DESIGN Software Key". A PRODUCT ID already used with a "PE-DESIGN Software Key" cannot be used again.

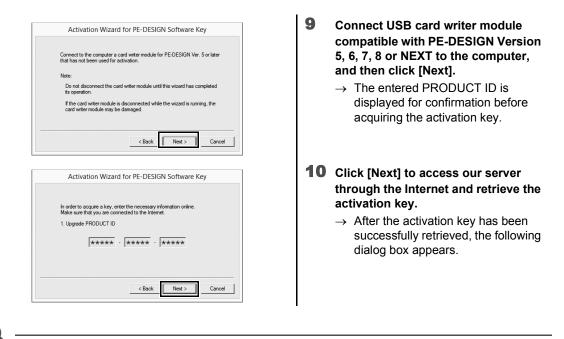

Getting Started

#### 0

If a firewall is being used, set it so that the Internet can temporarily be accessed while the activation key is being obtained.

| Activation Wizard for PE-DESIGN Software Key                                                                                                    |
|----------------------------------------------------------------------------------------------------|
| The key was successfully acquired.<br>Dick the Next button to begin activating the PE-DESIGN Software<br>Key.                                                                                                    |
| <br>< Back Next > Cancel                                                                                                    |
| Activation Wizard for PE-DESIGN Software Key                                                                                                    |
| The PE-DESIGN Software Key was successfully activated.<br>Previous card wither module will not be used for future activation.<br>Only compatible with Version NEXT or earlier.<br>We hope you enjoy using PE-DESIGN 10. |
| <br>Finish                                                                                                    |

### **11** Click [Next] to begin activating the "PE-DESIGN Software Key".

- → If the activation has been completed successfully, the dialog box shown below appears.
- 12 Click [Finish].

If a warning appears at any time, follow the instructions that are displayed.

#### **Uninstalling the Software**

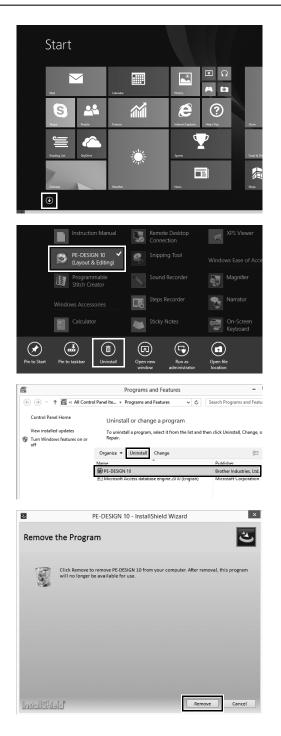

- **1** Position the mouse pointer in the [Start] screen to display the down arrow in the lower-left corner of the screen, and click it.
  - $\rightarrow$  The list of applications appears.

- 2 Right-click [PE-DESIGN 10 (Layout & Editing)], which appears under the title [PE-DESIGN 10].
  - $\rightarrow$  The taskbar appears at the bottom of the screen.
- **3** Click [Uninstall] in the taskbar to run the application as an administrator.
  - → The [Programs and Features] window appears.
- 4 In the [Programs and Features] window, select [PE-DESIGN 10] and click [Uninstall].
  - $\rightarrow$  A dialog box appears.
- 5 Click [Remove] to uninstall the application.
  - → The following message appears shortly after uninstallation begins.

| Windows Installer                                |
|--------------------------------------------------|
| Are you sure you want to uninstall this product? |
| Yes No                                           |

- 6 Click [Yes].
  - → If the software has been successfully uninstalled, a dialog box appears.
- 7 Click [Finish].

 $\prod$ 

- The uninstallation procedure is described for Windows  $^{\ensuremath{\mathbb{R}}}$  8.1.
- For Windows Vista<sup>®</sup> and Windows<sup>®</sup> 7, click the **[Start]** button, then **[Control Panel]**. Select **[Programs** and Features] in the **[Control Panel]** window. Select this software, and then click **[Uninstall]**.

### **Technical Support/Service**

#### **Technical Support**

If a problem occurs, click **a** or **[Help]** in the screen and select **[Customer Support]** to visit the "Brother Solutions Center" at (http://support.brother.com/), where you can find causes and solutions to problems, answers to frequently asked questions and information for software updates.

Contact technical support if the problems are not addressed. Please check the company web site (http:// www.brother.com/) to find the technical support in your area.

Before contacting web site:

- 1) Have your Windows<sup>®</sup> operating system updated to the most current version.
- Find the make and model number of the computer that you are using as well as the Windows<sup>®</sup> operating system version.
- Obtain information about any error messages that appear. This information will help expedite the processing of your inquiries.
- 4) Check and update the software to the latest version.

#### **Online Registration**

If you wish to be contacted about upgrades and provided with important information such as future product developments and improvements, you can register your product online by following a simple registration procedure.

Click **[Online Registration]** on the **\*** menu of **[Layout & Editing]** to start up the installed Web browser and open the online registration page on our Web site.

http://www.brother.com/registration/

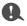

Online registration may not be available in some areas.

#### Checking for the Latest Version of the Program

|                                                                                                    | 1 | <ul> <li>Click in [Layout &amp; Editing], then</li> <li>[Check for Updates].</li> <li>→ The software is checked to determine whether or not it is the latest version.</li> </ul> |
|----------------------------------------------------------------------------------------------------|---|----------------------------------------------------------------------------------------------------|
| Check for Most Recent Version  The most recent update for PE-DESIGN is already installed.  Always check for most recent version at startup  K                                                                                                    | 2 | If the message shown on the left<br>appears, click [OK].<br>The latest version of the software is<br>being used.                                                                 |
| Check for Most Recent Version         Image: Check for Most Recent Version of this program is available on the Web.         Do you want to download it and update your program?         Image: Check for Most Recent Version at startup         Image: Yes       No         Check Details | 3 | If the message shown on the left<br>appears, click [Yes] to start<br>downloading the latest version of<br>the software from the Web site.                                        |

- This feature cannot be used if the computer is not connected to the Internet.
- It may not be possible to check for the latest version if a firewall is turned on. Turn off the firewall, and then try performing the operation again.
- Administrator privileges are required.
- $\square$

If the **[Always check for most recent version at startup]** check box is selected, the software is checked at startup to determine whether or not it is the latest version.

### Creating the Desired Embroidery Pattern

#### Key Features of Successful Embroidery Design

In order to complete your embroidery project, it is necessary to become proficient in performing operations using the following key features. PE-DESIGN is loaded with tools and functions to assist you in these "key" steps. These enable you to achieve your project goals.

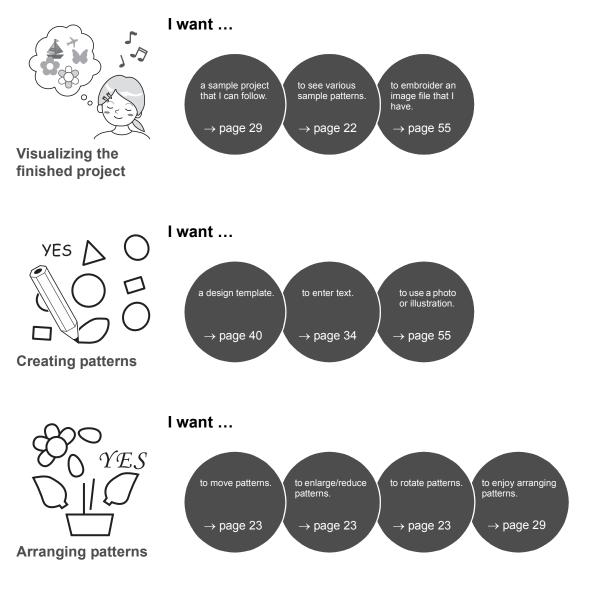

#### Key Features of Successful Embroidery Design

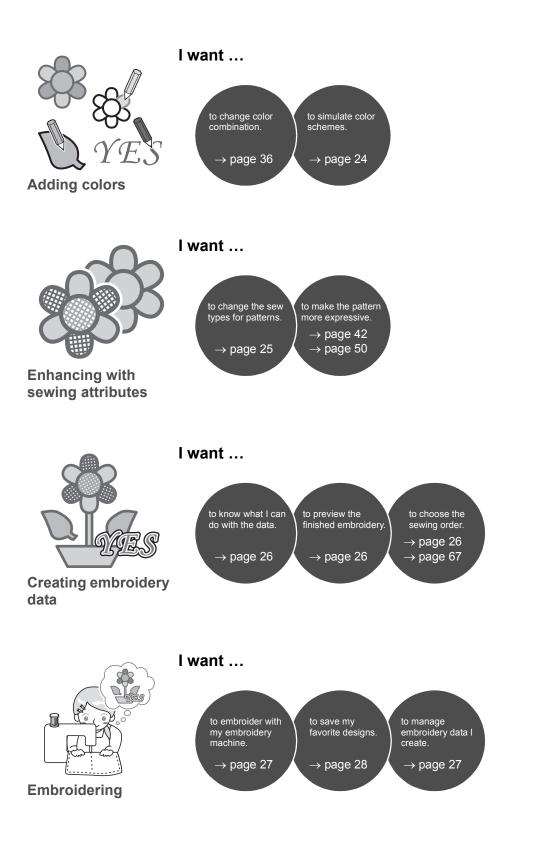

### Turning Your Ideas Into Embroidery

Let's look at the basic sequence using each key feature of embroidery design in order to create an embroidery project.

### **Starting Applications**

PE-DESIGN provides five applications helpful with embroidery design. First, let's start up **[Layout & Editing]**, which assists you in all "key" processes for creating an embroidery project from importing pattern, shape, image and text elements to checking the created/edited embroidery data.

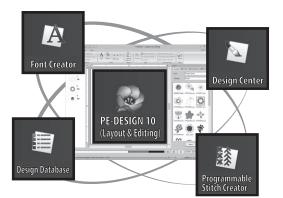

### Practical Exercise ①

#### Starting up Layout & Editing

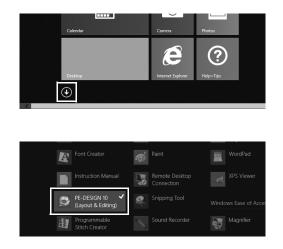

#### Layout & Editing:

Provides all function necessary to create embroidery

Design Center: Creates embroidery data from an image

Design Database: Manages created/edited embroidery data

Programmable Stitch Creator: Allows different stitch patterns to be created

Font Creator: Creates original fonts

- Plug the "PE-DESIGN Software Key" into the computer. Close the [AutoPlay] dialog box that appears.
- 2 Click the down arrow in the lowerleft corner of the [Start] screen.
  - $\rightarrow$  A list of all applications appears.
- 3 Click [PE-DESIGN 10 (Layout & Editing)], which appears under the title [PE-DESIGN 10].
  - → [Layout & Editing] starts up, and the startup wizard appears.

For Windows<sup>®</sup> 7 users, click  $\bigcirc \rightarrow$  [All Programs]  $\rightarrow$  [PE-DESIGN 10]  $\rightarrow$  [PE-DESIGN 10 (Layout & Editing)].

#### **Using the Startup Wizard**

The startup wizard allows you to access the desired functions and files with a single click.

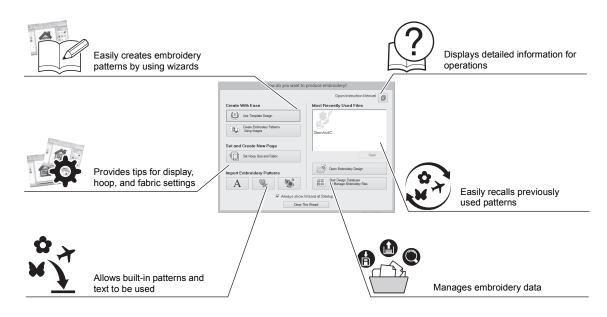

### Practical Exercise 2

#### Using preset settings

| Design Settings ×                                                                                                    |                                                                                                    |  |
|----------------------------------------------------------------------------------------------------|----------------------------------------------------------------------------------------------------|--|
| Design Page Output                                                                                                    |                                                                                                    |  |
|                                                                                                    | Machine Type:                                                                                                    |  |
| <u>e</u>                                                                                                    | Page Size:         O           7         Mong Size:         1130 x 180 mm           130 x 180 mm         x         1130 x 180 mm           150 x 150 mm         x         1130 x 150 mm           150 x 150 mm         x         1130 x 150 mm           150 x 150 mm         Cold Cold Cold Cold Cold Cold Cold Cold |  |
|                                                                                                    | Color:<br>Page:                                                                                                    |  |
| Default                                                                                                    | Background:                                                                                                    |  |
|                                                                                                    | OK Cancel                                                                                                    |  |
| Fabric Selec<br>Carves<br>Friend<br>Prince<br>Defendion<br>Linen<br>Solver factor<br>Frenc schi<br>The daba tennog stributes are speed<br>Select this sating if the fabric to be embloc |                                                                                                    |  |

- 1 Click [Set Hoop Size and Fabric] in the startup wizard window.
  - $\rightarrow$  [Design Settings] dialog appears.
- 2 Click the [Design Page] tab, and then specify the display settings. For this example, set the [Design Page] size to a [Hoop Size] of "130 × 180 mm", and then click [OK].
  - → The [Fabric Selector] dialog box appears.
- 3 Click [OK].

## Understanding the Layout & Editing Window

On closing the startup wizard, the main (Layout & Editing) window appears. From this window, all functions and tools necessary to finish your embroidery project are available.

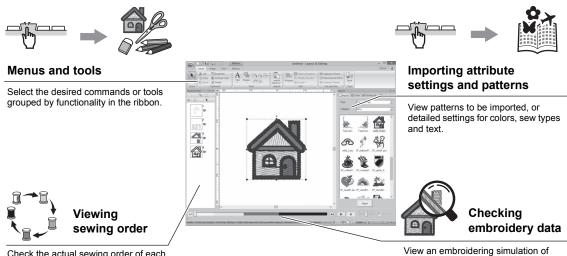

Check the actual sewing order of each embroidered part of the pattern.

View an embroidering simulation of the created/edited pattern.

#### Practical Exercise ③ Displaying the [Import] pane

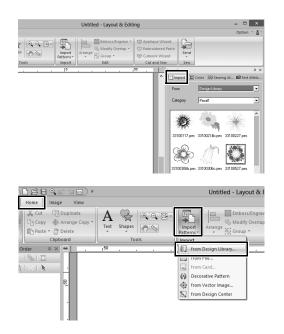

- 1 Click the [Import] tab on the right side of the window.
  - → A thumbnail list of patterns that can be imported appears.

2 Or, click the [Home] tab on the upper-left of the window. Click [Import Patterns] in the [Import] group, and then click [from Design Library] in the menu.

### **Importing Patterns**

Begin creating embroidery patterns by first importing the various elements of the design into the editing area. Patterns, shapes and text can easily be imported, and your favorite photo can be converted to embroidery data by using the "Image to Stitch" functions and tools available in the **[Image]** tab.

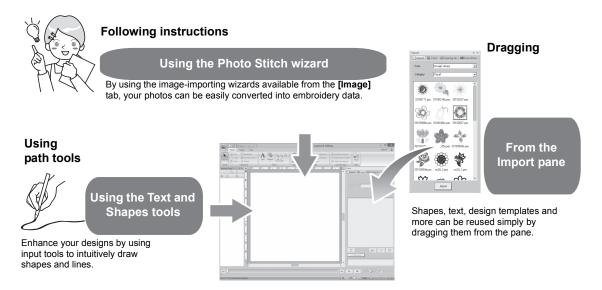

### Practical Exercise ④

#### Importing outline shapes

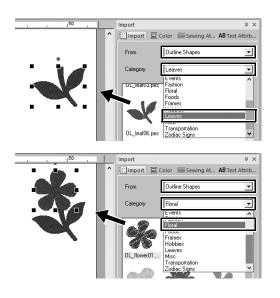

- **1** Select [Outline Shapes] from the [From] selector of the [Import] pane.
- 2 Select [OL\_leaf06.pes] from the [Leaves] category, and drag it into the [Design Page].
- **3** Select [OL\_flower01.pes] from the [Floral] category, and drag it into the [Design Page] so that it overlaps the first pattern slightly.

### **Laying Out Patterns**

After importing the patterns, consider how you would move them around to customize the layout. The patterns can be not only rearranged, but also enlarged/reduced or rotated simply by dragging them. The more advanced functions to customize the arrangement are also available in the application.

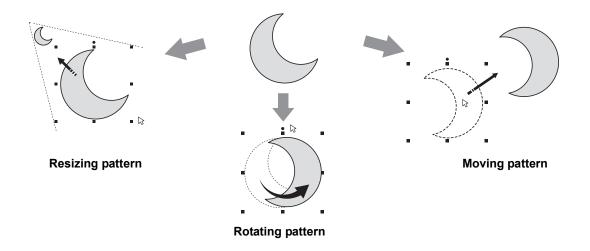

#### Practical Exercise (5) Arranging outline shapes

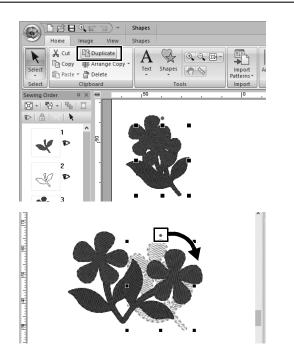

- 1 Drag the pointer to draw a selection frame around the two patterns to be selected.
- 2 Click [Duplicate] in the [Clipboard] group.
  - → The duplicate appears, overlapping the original pattern and offset down and to the right.
- 3 Select the duplicate pattern, and drag it into the desired position.
- **4** Drag the red dot at the top of the pattern to the right.
  - → The duplicate pattern is rotated clockwise.

### **Adding Colors to Patterns**

Change the color of each pattern part as desired. In order to beautifully finish an embroidery design, the color scheme of the pattern must be considered.

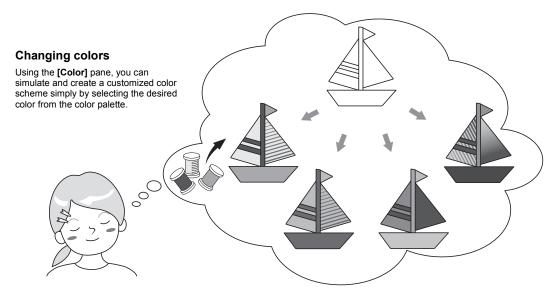

# Practical Exercise (6) Changing colors

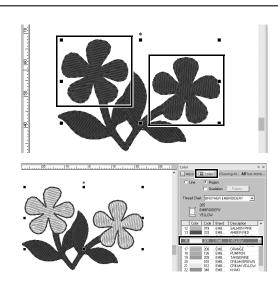

- Click the [Home] tab, and then select
   .
- 2 Hold down the <Ctrl> key and click each of the two floral patterns.
- **3** Click the [Color] tab, and then click [To list mode] at the bottom of the pane.
  - → The [Color] pane in thread list mode appears.
- 4 Select [YELLOW] from the list as the region color.

Both the line color and region color for shape patterns can be specified.

→ The color of the floral shapes changes to yellow.

### **Specifying Pattern Sew Types**

Over twenty sew types can be applied to the lines and regions of a pattern, improving the look of the project. By adding detailed settings to the various stitching patterns, there is no limit to the range of ideas.

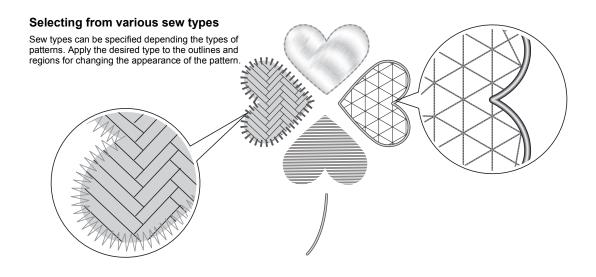

#### Practical Exercise ⑦ Changing the sew type

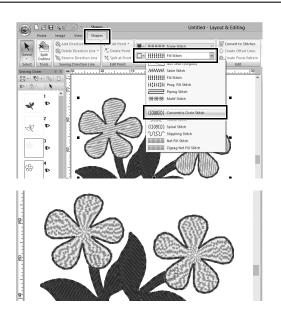

- **1** Hold down the <Ctrl> key and click the two floral patterns.
- **2** Select the [Shapes] tab.
- 3 Select [Concentric Circle Stitch] from the [Region sew type] selector in the [Sew] group.
  - $\rightarrow\,$  The stitching pattern for the inside regions of the shapes is changed.

### **Viewing a Pattern as Embroidery Data**

View the pattern as embroidery data when you near completion of a project that you have visualized, for example, to check how it will appear when sewn by the machine or what is the best sewing order.

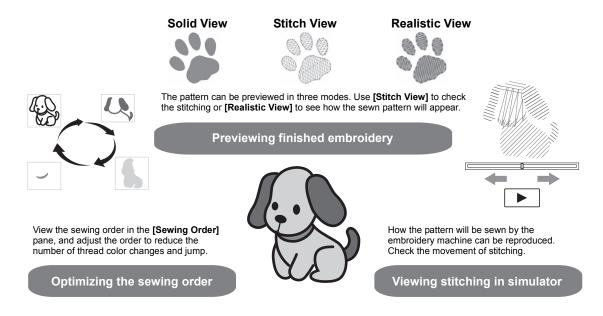

# Practical Exercise ® Changing the sewing order

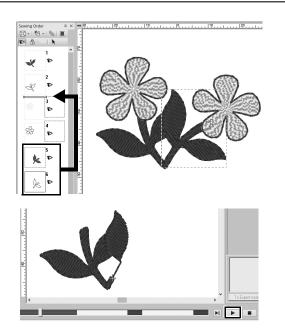

- **1** Hold down the <Ctrl> key and click the duplicate leaf pattern (frame 5 and 6) in the [Sewing Order] pane.
- **2** Drag the selected frames between frames 2 and 3.

3 Click at the bottom-right of the screen to begin the stitching simulation.

### **Sewing the Pattern**

After checking the embroidery data you have designed, transfer it to the embroidery machine to sew. Select the method appropriate for the operating environment of your embroidery machine.

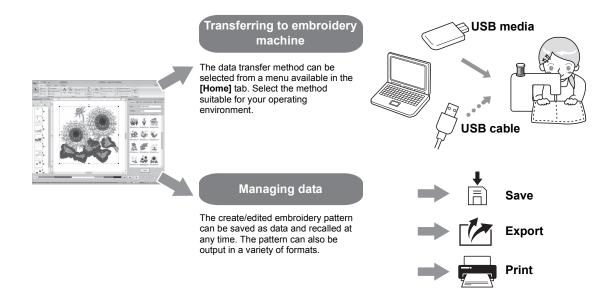

#### Practical Exercise (9)

#### Transferring to an embroidery machine using USB media

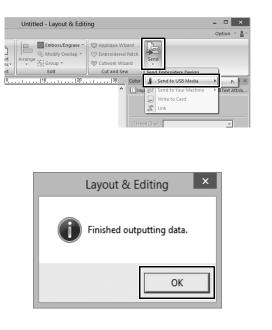

- 1 Plug the commercially available USB media into the computer.
- 2 Click [Send] in the [Sew] group of the [Home] tab, select [Send to USB Media] and then click the appropriate drive.
  - → When the patterns have been copied to the USB media, the message appears.
- 3 Click [OK], and then unplug the USB media.
- 4 Insert the USB media into the USB port on the embroidery machine, and then import the data.

For details on importing data onto the embroidery machine, refer to the manuals supplied with it.

#### Saving/Opening/Printing pattern data file

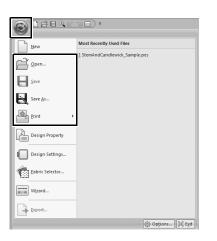

- Click 📦 in the upper-left corner of the window.
  - $\rightarrow~$  The [File] menu appears.

1

2 Select the desired command from the menu.

A list of the most recently used files, starting from the top, appears under **[Most Recently Used Files]**.

## **Exiting the Application**

Practical Exercise 10

### **Exiting Layout & Editing**

|                 | ⊒ <b>≡</b> )•                  |
|-----------------|--------------------------------|
| New             | Most Recently Used Files       |
| Den             | 1 StemAndCandlewick_Sample.pes |
| <b>E</b> ≦ave   |                                |
| Save As         |                                |
| Print >         |                                |
| Design Property |                                |
| Design Settings |                                |
| Eabric Selector |                                |
| Wizard          |                                |
| Export          |                                |
|                 | Options ) 🔀 Exit               |

- 1 Click 💽 in the upper-left corner of the window.
  - $\rightarrow$  The **[File]** menu appears.
- 2 Click [Exit] in the lower-right corner of the menu window.

The application can also be closed by clicking x in the upper-right corner of the [Layout & Editing] window.

### Creating Various Embroidery Designs

This section will take a project introduced in the beginning of this guide as an example to describe the functions, tools and operations for creating a well-designed embroidery pattern. Learn practical skills and expand your range of ideas.

### Practical Application ① Floral wreath – Arranging stitch patterns –

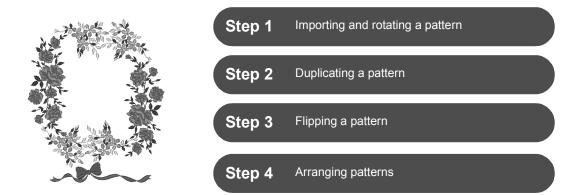

#### About stitch patterns

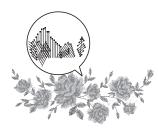

We recommend using a built-in stitch pattern in its original size, or resizing it only slightly.

Stitch patterns contain a collection of information including needle drop points and thread color order. Upon being resized, the stitching becomes more dense or light while maintaining the unchanged needle drop point pattern. These changes may have an influence on the quality of your embroidery project.

#### Setting the Design Page size

Click 
and select [Design Settings] in the command list. In the dialog box that appears, change [Design Page] size to "130 × 180" mm. (▶ page 20)

### Step 1 Importing and rotating a pattern

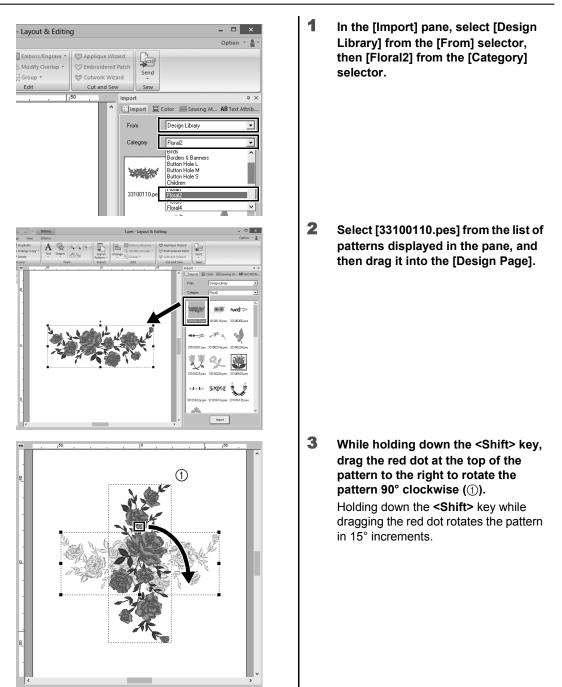

### Step 2 Duplicating a pattern

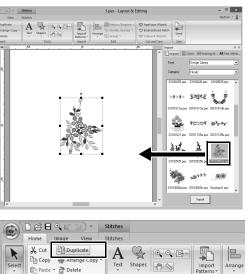

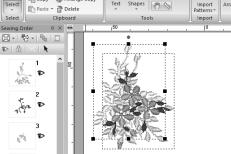

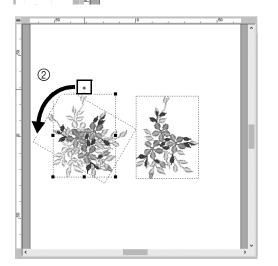

**1** As in "Step 1", import pattern [33103503a.pes] from the [Floral2] category in the [Import] pane.

2 After selecting the pattern, click [Duplicate] in the [Clipboard] group to duplicate the pattern.

The **[Duplicate]** command can also be selected from the menu that appears after right-clicking the selected pattern.

- → The duplicate appears, overlapping the original pattern and offset down and to the right.
- 3 Rotate the original pattern 60° counterclockwise (②).

#### Practical Application ① Floral wreath – Arranging stitch patterns –

### Step 3 Flipping a pattern

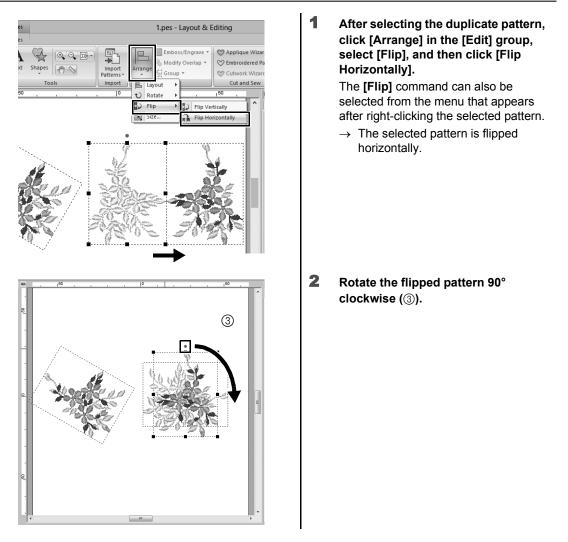

### Step 4 Arranging patterns

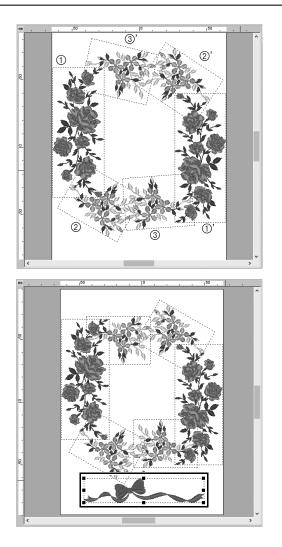

**1** Arrange the imported patterns to create a circle as shown in the figure (left), using the [Duplicate], [Rotate] and other [Arrange] commands.

2 Select [no77\_2.pes] in the [Lace & Ribbon] category of the [Import] pane, and then drag it below the flower patterns.

Practical Application ②
Team Jersey numbers – Combining text –

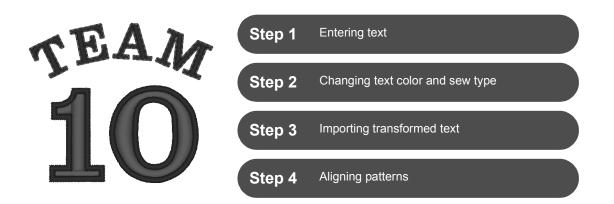

#### About text patterns

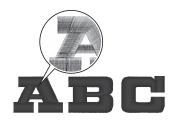

130 built-in fonts are available in text pattern. Most of them can be divided into blocks according to the shape of the character, and the sewing direction is different for each block. This allows the patterns to appear more like three-dimensional and manual embroidery. Their shape consist of a line (outline) and a region (inside area), each of which can be set to a different sew type and color.

#### Step 1 Entering text

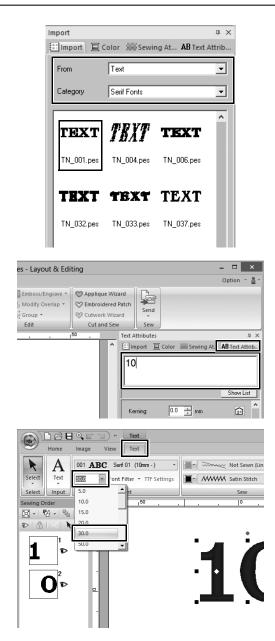

- 1 In the [Import] pane, select [Text] from the [From] selector, then [Serif Fonts] from the [Category] selector.
- 2 Select [TN\_001.pes] (Serif 01), and then drag it into the [Design Page].

- **3** Click the [Text Attributes] tab.
- 4 After clicking in the text field to enter input mode, delete the text "TEXT", type in "10", and then press the <Enter> key.
- 5 After selecting the text "10", click the [Text] ribbon tab.
- **6** Click the down arrow to the right of the [Text Size] selector in the [Font] group, and then select "30.0" from the list.

#### Step 2 Changing text color and sew type

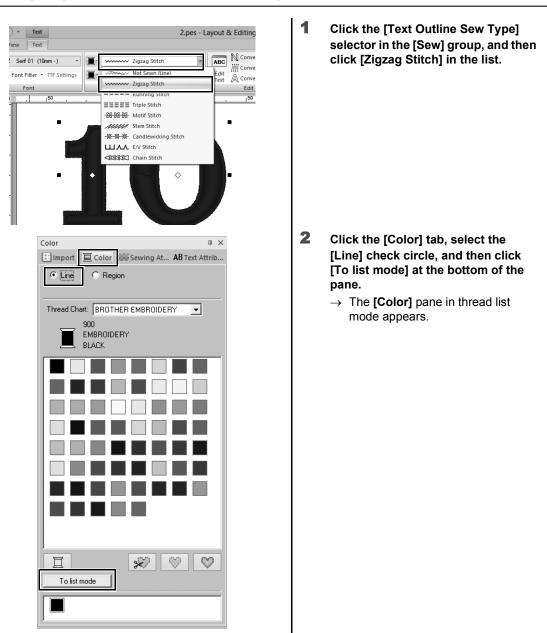

| Import E | Color   | //////Sewi | ng At <b>AB</b> Text Att | rib |
|----------|---------|------------|--------------------------|-----|
| • Line   | O Rec   |            |                          |     |
|          |         | gion       |                          |     |
| _        | · · · · | ERY        | ROIDERY 💌                |     |
| Color    | Code    | Brand      | Description              |     |
| 39       | 507     | EMB        | EMERALD GRE              |     |
| 40       | 808     | EMB        | DEEP GREEN               |     |
| 41       | 027     | EMB        | FRESH GREEN              |     |
| 42       | 513     | EMB        | LIME GREEN               |     |
| 43       | 515     | EMB        | MOSS GREEN               |     |
| 44       | 405     | FMB        | RILIE                    | -   |
| 45       | 406     | EMB        | ULTRAMARINE              |     |
| 46       | 017     | EMB        | LIGHT BLUE               |     |
| 47       | 019     | EMB        | SKY BLUE                 |     |
| 48       | 420     | EMB        | ELECTRIC BLUE            |     |

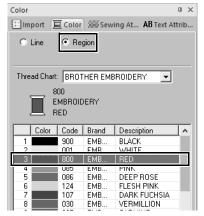

**3** Select [ULTRAMARINE] from the list.

4 Select the [Region] check circle in the [Color] pane, and then select [RED] in the color palette.

# Step 3 Importing transformed text

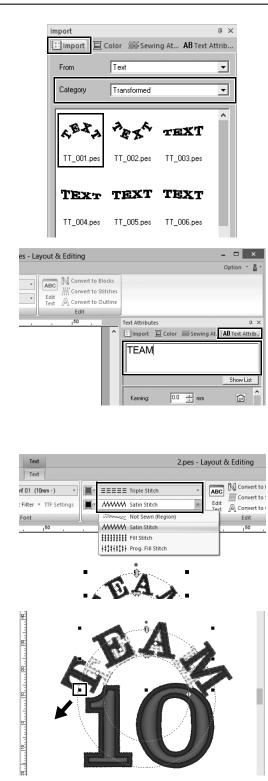

- 1 In the [Import] pane, select [Transformed] from the [Category] selector.
- 2 Select [TT\_001.pes] (arched text), and then drag it into the [Design Page].

- **3** Click the [Text Attributes] tab.
- 4 After clicking in the text field to enter input mode, retype in "TEAM" and then press the <Enter> key.
- **5** After selecting the text "TEAM", click the [Text] ribbon tab.
- 6 As in "Step 2", select [Triple Stitch] from the [Text Outline Sew Type] selector in the [Sew] group and [RED] as the line color.
- 7 Select [ULTRAMARINE] as the region color.
- 8 After selecting the text "TEAM" with the [Select] tool, hold down the <Shift> key and drag a black dot in a corner of the pattern to enlarge the pattern to the desired size.

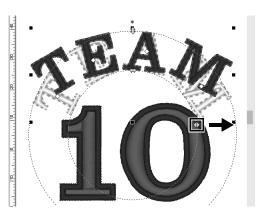

Step 4 Aligning patterns

|              |       | 2.pes - L | ayoı  | ut & Edi           | iting                                                          |        |     |
|--------------|-------|-----------|-------|--------------------|----------------------------------------------------------------|--------|-----|
| t Shapes     | Arran | B Modi    | fy Ov | grave •<br>erlap • | <ul> <li>♥ Appliq</li> <li>♥ Embro</li> <li>♥ Cutwo</li> </ul> | idered | Pat |
| Tools Import |       | Layout 🕨  | Hor   | izontal            |                                                                | d Sev  | N   |
| 30           | υ     | Rotate 🕨  |       | Left               |                                                                |        | C   |
|              | R)    | Flip 🕨    | 串     | Center             |                                                                | ^      | 100 |
|              | R     | Size      | 6     | Right              |                                                                | 1      |     |
|              | _     |           | Ver   | tical              |                                                                |        |     |
| •            |       |           | ٥     | Тор                |                                                                |        |     |
|              |       |           | -     | Middle             |                                                                |        |     |
|              |       | -         | 0     | Bottom             |                                                                |        |     |
|              |       |           | Opt   | ion                |                                                                |        |     |
|              |       |           | 啣     | Move to            | Center                                                         |        |     |
| 1            |       | 4         | Z     | ζ                  |                                                                |        |     |

9 Drag ⊕ to adjust the radius of the circle that the text is formed on.

- **1** Drag the pointer to draw a selection frame around the patterns "TEAM" and "10" to be selected.
- 2 Click the [Home] tab.
- **3** Click [Arrange] in the [Edit] group, select [Layout], and then click [Center] under [Horizontal].

#### **Practical Application** ③

Emblem – Using the Template wizard –

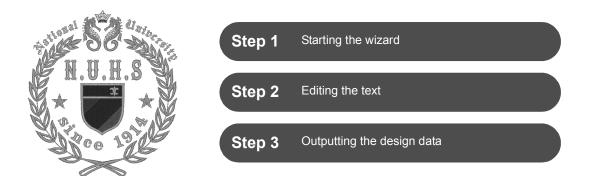

#### Using the wizard

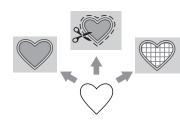

Wizards for importing photos and using design templates can be started from the startup wizard that appears after the application is started, and wizards for creating appliqués and patches can be started from the **[Home]** tab in the main window of **[Layout & Editing]**. By following the application instructions to enter the necessary information, even a beginner can create a high-quality finished project.

### Step 1 Starting the wizard

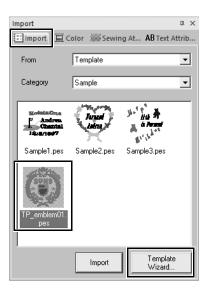

- In the [Import] pane, select [Template] from the [From] selector, then [Sample] from the [Category] selector.
  - → Thumbnails of the templates in the selected category appear.
- 2 Select the thumbnail [TP\_emblem01.pes], and then click [Template Wizard].
  - $\rightarrow$  The **[Template Wizard]** starts up.

### Step 2 Editing the text

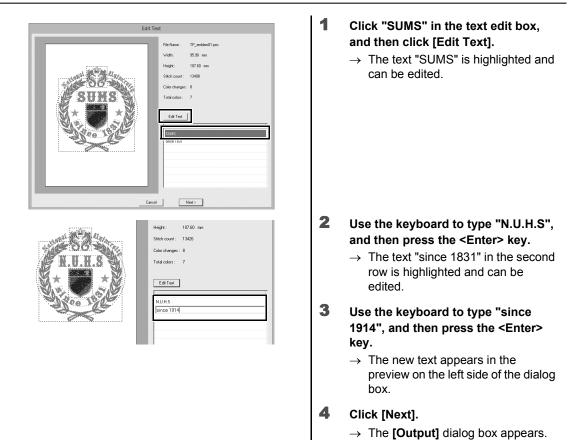

### Step 3 Outputting the design data

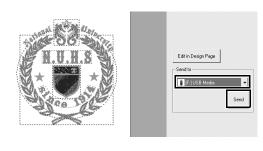

- 1 Click the [Send to] selector to select where to output the data, and then click [USB Media] in the appropriate drive.
- 2 Click [Send].
  - → The data for the template design is copied to the selected USB media, and then the message "Finished outputting data." appears.

#### 3 Click [OK].

Transfer the data to an embroidery machine to sew your project.

Practical Application ④

## Floral patterns – Creating a floral pattern from a shape –

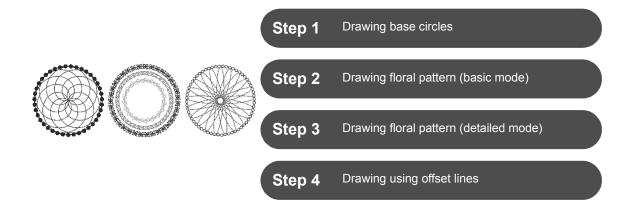

#### About line sew types

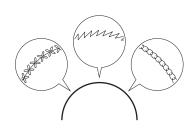

Shapes and text patterns consist of lines (outlines) and regions (areas within the outline), each of which can be set to a different sew type and color. In addition to the many line sew types available with the application, greater variation is possible by using the motif stitch, which can be customized.

1

#### Step 1 Drawing base circles

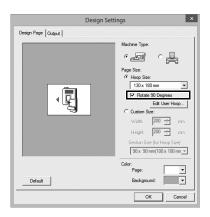

- Click 阃, and then select [Design Settings] from application button menu.
  - $\rightarrow\,$  The **[Design Settings]** dialog box appears.
- 2 Select the [Rotate 90 Degrees] check box under the [Hoop Size] setting, and then click [OK].
  - → The [Design Page] orientation is changed to landscape.

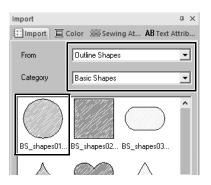

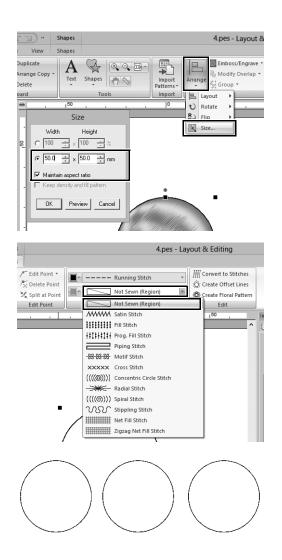

- 3 In the [Import] pane, select [Outline Shapes] from the [From] selector and [Basic Shapes] from the [Category] selector, and then import [BS\_shapes01.pes] (circle shape).
- 4 Select the shape, and then click the [Home] tab.
- 5 Click [Arrange] in the [Edit] group, and then click [Size] in the menu.
  - $\rightarrow\,$  The **[Size]** dialog box appears.
- 6 Set [Width] to "50.0" mm, and then click [OK].

When the **[Maintain aspect ratio]** check box is selected, the height-towidth proportion of the shape is maintained.

- → The diameter of the circle pattern is set to 50 mm.
- 7 Select the shape, and then click the [Shapes] tab.
- 8 Click the [Region sew type] selector in the [Sew] group, and then click [Not Sewn (Region)] in the list.
  - → Region sewing is turned off, and only the outline of the circle appears.
- **9** Create two copies of the circle pattern, and arrange all the three in a row.

### Step 2 Drawing floral pattern (basic mode)

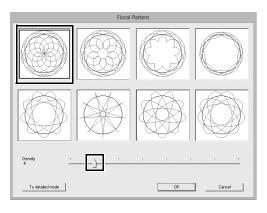

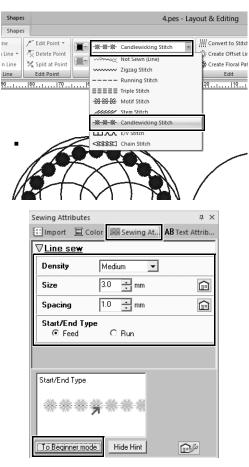

- 1 Select the leftmost base circle pattern created in "Step 1", and then click the [Shapes] tab.
- 2 Click [Create Floral Pattern] in the [Edit] group.
  - → The **[Floral Pattern]** (basic mode) dialog box appears.
- 3 Click the pattern in the upper-left corner, drag the slider to set [Density] to "4", and then click [OK].
  - → The floral pattern is created according to the specified settings.
- 4 After selecting the base circle pattern, click the [Shapes] tab.
- 5 Click the [Line sew type] selector in the [Sew] group, and then click [Candlewicking Stitch] in the list.
  - → The selected stitch type is applied to the outline of the circle pattern.
- 6 Click the [Color] tab, and then switch the pane to thread list mode.
- **7** Select [ULTRAMARINE] from the list.
- 8 Click the [Sewing Attributes] tab, and then click [To Expert mode] at the bottom of the pane.
- **9** Specify the following settings.

| Density        | Medium |
|----------------|--------|
| Size           | 3.0 mm |
| Spacing        | 1.0 mm |
| Start/End Type | Feed   |

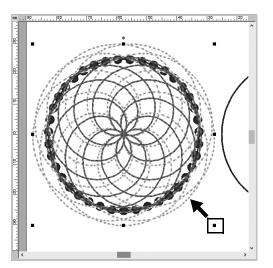

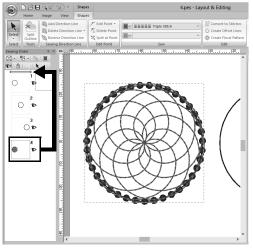

- **10** After selecting the floral pattern, hold down the <Shift> key and drag a black dot in a corner of the pattern to reduce its size so that the floral pattern fits into the circle outline.
- **11** After selecting the floral pattern, specify the line sew type, color and following sewing settings by repeating steps **4** through **9**.

| Line sew type | Triple Stitch |
|---------------|---------------|
| Color         | SKY BLUE      |
| Run pitch     | 2.0 mm        |

**12** In the [Sewing Order] pane, drag frame 4 (floral pattern) to the top (above the circle outline).

### Step 3 Drawing floral pattern (detailed mode)

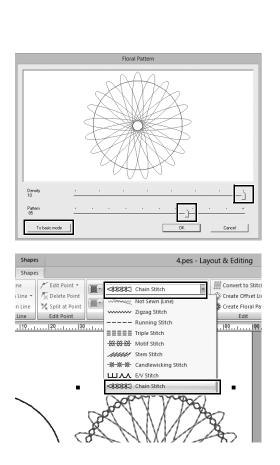

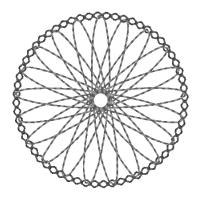

- Select the rightmost base circle pattern created in "Step 1", and then click [Create Floral Pattern] in the [Shapes] tab.
- 2 Click [To detailed mode] in the lower-left corner of the dialog box to switch to detailed mode.
- **3** Drag the sliders to set [Density] to "10" and [Pattern] to "85", and then click [OK].

- 4 Select the base circle pattern, and then set the [Line sew type] to [Chain Stitch].
- 5 Click the [Color] tab, and then click [VERMILLION] in the color thread list.
- 6 Click the [Sewing Attributes] tab, and specify the following settings.

| Stitch Type    | $\bigcirc$         |
|----------------|--------------------|
|                | 2 E mm             |
| Size           | 3.5 mm             |
| Time           | 5 times            |
| Arrange        | $\bigtriangledown$ |
| Start/End Type | Feed               |

- 7 Select the floral pattern, and then reduce it so that the floral pattern fits into the circle outline.
- After selecting the floral pattern, specify the line sew type, color and following sewing settings by repeating steps 4 through 9 in "Step 2".

| Line sew type | Triple Stitch |
|---------------|---------------|
| Color         | TANGERINE     |
| Run pitch     | 2.0 mm        |
|               |               |

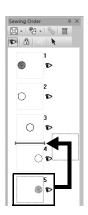

 In the [Sewing Order] pane, drag frame 5 (floral pattern) between frames 3 and 4.

# Step 4 Drawing using offset lines

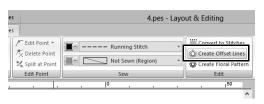

| Offset Line Settings                    |  |  |
|-----------------------------------------|--|--|
| Offset Direction:<br>C Outward C Inward |  |  |
| Spacing: 5.0 mm                         |  |  |
| Offset Line Count:                      |  |  |
| Rounded Corners                         |  |  |
| OK Preview Cancel                       |  |  |

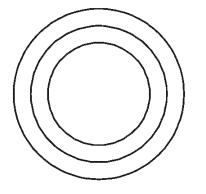

- **1** Select the center base circle pattern created in "Step 1", and then click the [Shapes] tab.
- 2 Click [Create Offset Lines] in the [Edit] group.
  - → The **[Offset Line Settings]** dialog box appears.
- 3 In the dialog box, set [Offset Direction] to [Inward], [Spacing] to "5.0" mm, and [Offset Line Count] to "2", and then click [OK].

→ Two concentric circles are created at 5-mm intervals inside the base circle pattern.

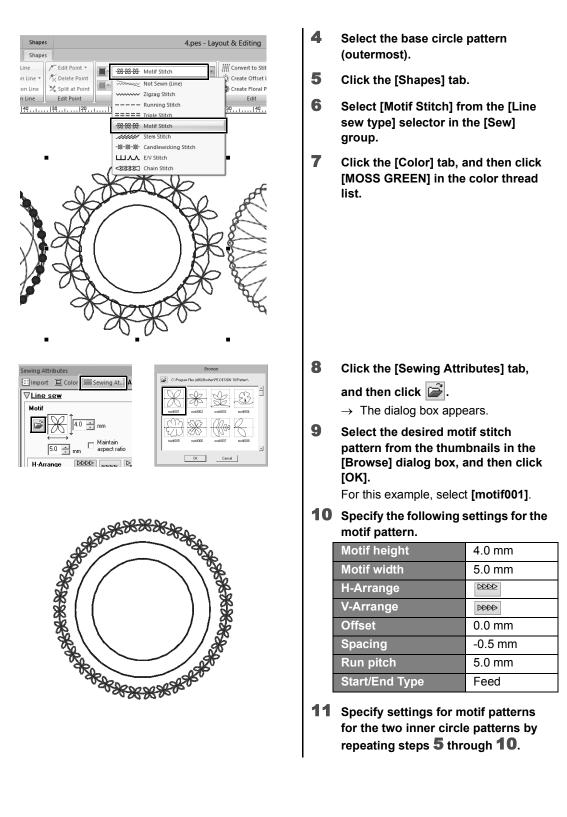

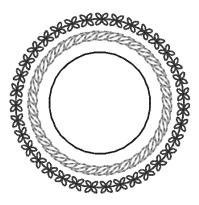

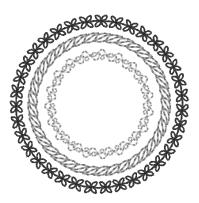

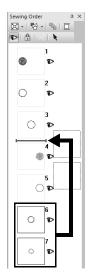

Second circle pattern from the outside

| Line color     | LEAF GREEN |
|----------------|------------|
| Motif pattern  | motif011   |
| Motif height   | 5.0 mm     |
| Motif width    | 5.0 mm     |
| H-Arrange      |            |
| V-Arrange      | 2000       |
| Offset         | 0.0 mm     |
| Spacing        | 0.0 mm     |
| Run pitch      | 5.0 mm     |
| Start/End Type | Feed       |

■ Innermost circle pattern

| Line color     | MINT GREEN |
|----------------|------------|
| Motif pattern  | motif010 🚕 |
| Motif height   | 6.0 mm     |
| Motif width    | 6.0 mm     |
| H-Arrange      |            |
| V-Arrange      | 2000       |
| Offset         | 0.0 mm     |
| Spacing        | -1.0 mm    |
| Run pitch      | 4.5 mm     |
| Start/End Type | Feed       |

**12** In the [Sewing Order] pane, drag frames 6 and 7 (inner circle patterns) between frames 3 and 4.

#### **Practical Application** (5)

# Heart pattern – Changing the stitching for each shape pattern –

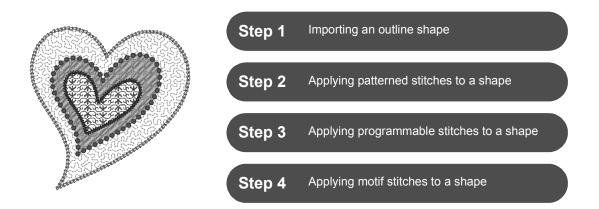

### About region sew types

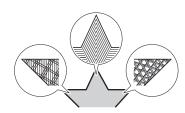

The sew type for areas within closed outlines of text patterns or shapes can be specified. You can create both gorgeous and simple projects just by selecting the desired sew type from a list. The application includes patterned and motif stitches that can be customized using the **[Programmable Stitch Creator]**.

### Step 1 Importing an outline shape

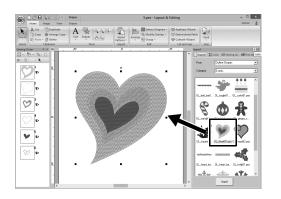

- In the [Import] pane, select [Outline Shapes] from the [From] selector, then [Events] from the [Category] selector.
- 2 Select pattern [OL\_heart01.pes], and then drag it into the [Design Page].

#### Step 2 Applying patterned stitches to a shape

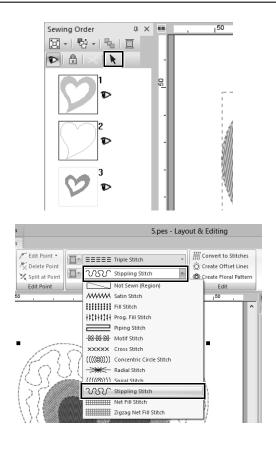

| Color |                 |                         |         | <b>т</b> ×                  |  |
|-------|-----------------|-------------------------|---------|-----------------------------|--|
| 💷 Im  | port ]          | Color                   | sewi    | ng At AB Text Attrib        |  |
|       | C Line O Region |                         |         |                             |  |
| Thre  | ad Chart:       | BROT                    | HER EMB | ROIDERY -                   |  |
|       | Ē               | 19<br>MBROID<br>KY BLUI |         |                             |  |
|       | Color           | Code                    | Brand   | Description                 |  |
| 42    |                 | 513                     | EMB     | LIME GREEN                  |  |
| 43    |                 | 515                     | EMB     | MOSS GREEN                  |  |
| 44    |                 | 405<br>406              | EMB     | BLUE                        |  |
| 40    |                 | 406                     | EMB     | ULTRAMARINE                 |  |
| 47    |                 | 019                     | EMB     | SKY BLUE                    |  |
| 40    |                 | 420                     | LMD     |                             |  |
| 49    |                 | 415                     | EMB     | PEACOCK BLUE                |  |
| 50    |                 | 007                     | EMB     | PRUSSIAN BLUE<br>CORN FLOWE |  |
| 52    |                 | 810                     | EMB     | LIGHT LILAC                 |  |
| 53    |                 | 612                     | EMB     | LILAC                       |  |
| 54    |                 | 613                     | EMB     | VIOLET                      |  |

- 1 While holding down the <Ctrl> key, click the line (frame 2) and region (frame 1) of the largest heart pattern arranged in the [Sewing Order] pane.
- 2 Click k at the top of the [Sewing Order] pane.

- **3** Click the [Shapes] ribbon tab.
- 4 Click the [Region sew type] selector in the [Sew] group, and then select [Stippling Stitch] in the list.

- 5 Click the [Line sew type] selector in the [Sew] group, and then select [Chain Stitch] in the list.
- 6 Click the [Color] tab, and then switch the pane to thread list mode.
- 7 Select the [Line] check circle, and then click [SKY BLUE] in the list.

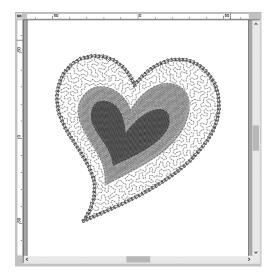

8 Click the [Sewing Attributes] tab. Switch the pane to expert mode, and then specify the following settings.

#### Line sew

| Stitch Type    | $\bigtriangledown$ |
|----------------|--------------------|
| Size           | 3.0 mm             |
| Time           | 5 times            |
| Arrange        | $\bigtriangledown$ |
| Start/End Type | Feed               |

#### Region sew

| 0         |        |
|-----------|--------|
| Run pitch | 1.8 mm |
| Spacing   | 2.0 mm |
| Use Motif | Off    |

#### Step 3 Applying programmable stitches to a shape

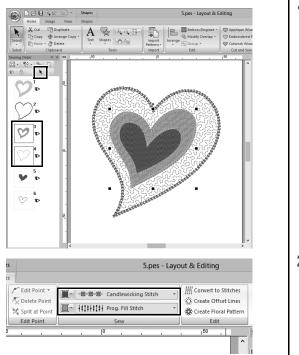

1 Select the second-largest heart pattern (frames 3 and 4) in the [Sewing Order] pane.

2 Set a color and sew type for each shape as follows.

| Line sew type   | Candlewicking<br>Stitch |
|-----------------|-------------------------|
| Line color      | CORN FLOWER<br>BLUE     |
| Region sew type | Prog. Fill Stitch       |

#### Practical Application (5) Heart pattern – Changing the stitching for each shape pattern –

| Density | Medium 💌 |   |
|---------|----------|---|
| Size    | 3.0 • mm | Ê |
| Spacing | 1.0 💼 mm | Ê |

| ∇ <u>Region sev</u>    | Y                   |
|------------------------|---------------------|
| Under sew              | ing                 |
|                        |                     |
|                        |                     |
|                        |                     |
|                        | Density Medium 🛨    |
| Density                | 4.5 📩 ine/mm 🗊      |
| Gradation              | Pattern             |
| Direction              |                     |
| Manual                 |                     |
|                        | 135 📩 degrees 🗊     |
| C Auto                 |                     |
| 🗖 Half Stitch          |                     |
| Running<br>Stitch Path | $\circ \circ \circ$ |
| Pull<br>compensation   | 0.0 ÷ mm            |

**3** Click the [Sewing Attributes] tab, and then specify the following settings.

#### Line sew

| Density        | Medium |
|----------------|--------|
| Size           | 3.0 mm |
| Spacing        | 1.0 mm |
| Start/End Type | Feed   |

#### Region sew

| Under sewing           | , Medium               |
|------------------------|------------------------|
| Density                | 4.5 line/mm            |
| Direction              | Manual,<br>135 degrees |
| Running Stitch<br>Path | Q                      |
| Pull compensation      | 0.0 mm                 |

#### Programmable fill

Click *Click*, select the desired pattern in the [Browse] dialog box, and then click [OK]. For this example, select [stamp1].

| Fill stitch pattern | stamp1   |
|---------------------|----------|
| Pattern height      | 7.5 mm   |
| Pattern width       | 7.5 mm   |
| Direction           | 0 degree |
| Offset              | row, 0 % |

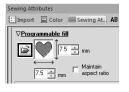

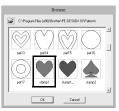

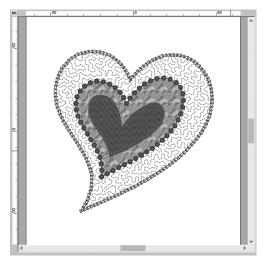

### Step 4 Applying motif stitches to a shape

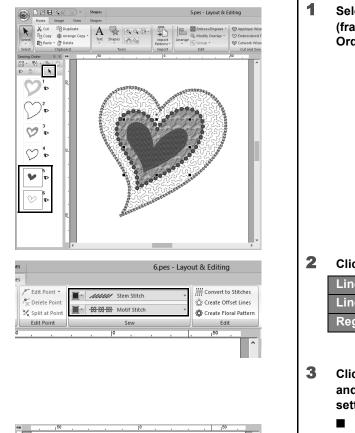

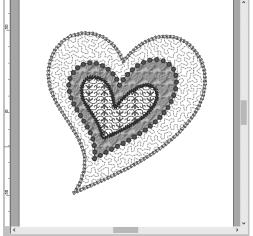

#### Select the smallest heart pattern (frames 5 and 6) in the [Sewing Order] pane.

2 Click the [Shapes] tab.

| Line sew type   | Stem Stitch  |
|-----------------|--------------|
| Line color      | PURPLE       |
| Region sew type | Motif Stitch |

#### Click the [Sewing Attributes] tab, and then specify the following settings.

#### Line sew

| Width          | 2.0 mm     |
|----------------|------------|
| Spacing        | 1.5 mm     |
| Angle          | 45 degrees |
| Stitch Type    | M (Triple) |
| Start/End Type | Feed       |

#### Region sew

| Motif pattern | motif074 🗺       |
|---------------|------------------|
| Motif         | Pattern1 only    |
| Motif height  | 10.0 mm          |
| Motif width   | 9.5 mm           |
| H-Arrange     |                  |
| V-Arrange     | B <del>222</del> |
| H-Offset      | 0.0 mm           |
| V-Offset      | 1.0 mm           |
| H-Spacing     | 0.0 mm           |
| V-Spacing     | -6.0 mm          |

**Practical Application** (6)

# Bird of peace – Applying gradation to a vector image –

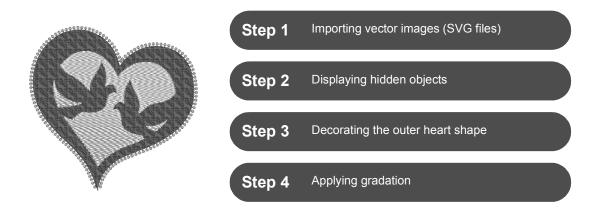

#### Creating embroidery patterns using images

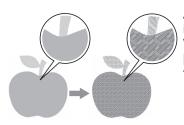

An embroidery pattern can be created from an image, such as photo or illustration. Use the [Import from Vector Image] command for converting WMF, EMF and SVG image files to embroidery patterns. The various [Stitch Wizard] functions are also available to create embroidery patterns from BMP, JPG and PNG image files.

### Step 1 Importing vector images (SVG files)

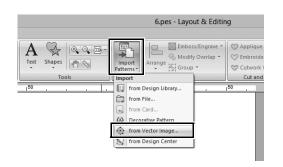

- **1** Click the [Home] tab.
- 2 Click [Import Patterns] in the [Import] group, and then select [from Vector Image] in the menu.
  - → The [Open a vector file] dialog box appears.

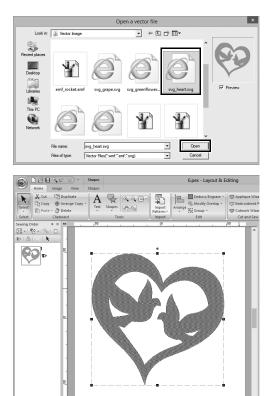

- 3 Select the file to be imported, and then click [Open]. For this example, we will import [svg\_heart.svg].
  - → The image appears in the [Design Page] as a shape pattern.

### Step 2 Displaying hidden objects

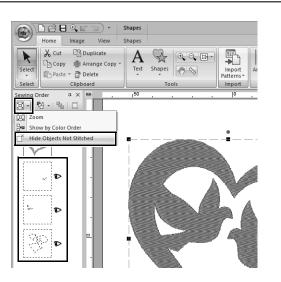

- 1 Click 🖾 in the toolbar at the top of the [Sewing Order] pane, and then click [Hide Objects Not Stitched] in the menu.
  - $\rightarrow\,$  Hidden objects that are not to be stitched appear in the pane.

#### Step 3 Decorating the outer heart shape

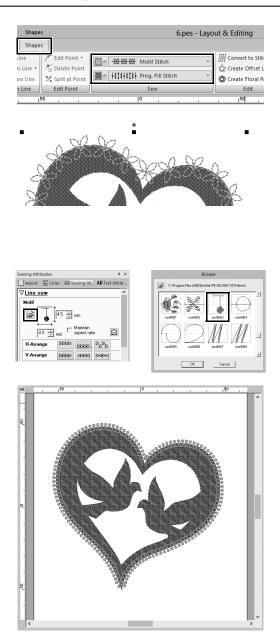

- **1** Select the colored area of the heart shape, and then click [Shapes] tab.
- 2 Specify a color and sew type for each shape as follows.

| Line sew type   | Motif Stitch         |
|-----------------|----------------------|
| Line color      | SALMON<br>PINK       |
| Region sew type | Prog. Fill<br>Stitch |
| Region color    | DEEP ROSE            |

**3** Click the [Sewing Attributes] tab. Switch the pane to expert mode, and then specify the following settings.

#### Line sew

| Motif pattern  | motif063 |
|----------------|----------|
| Motif height   | 4.5 mm   |
| Motif width    | 4.5 mm   |
| H-Arrange      | বরহয     |
| V-Arrange      | 2222     |
| Offset         | 0.0 mm   |
| Spacing        | 0.0 mm   |
| Run pitch      | 5.0 mm   |
| Start/End Type | Feed     |

#### Region sew

| Under sewing        | Medium                |
|---------------------|-----------------------|
| Density             | 4.8 line/mm           |
| Direction           | Manual, 45<br>degrees |
| Running Stitch Path | Q                     |
| Pull compensation   | 0.0 mm                |

#### Programmable fill

| Pattern        | pat13    |  |
|----------------|----------|--|
| Pattern height | 6.0 mm   |  |
| Pattern width  | 6.0 mm   |  |
| Direction      | 0 degree |  |
| Offset         | row, 0 % |  |

# Step 4 Applying gradation

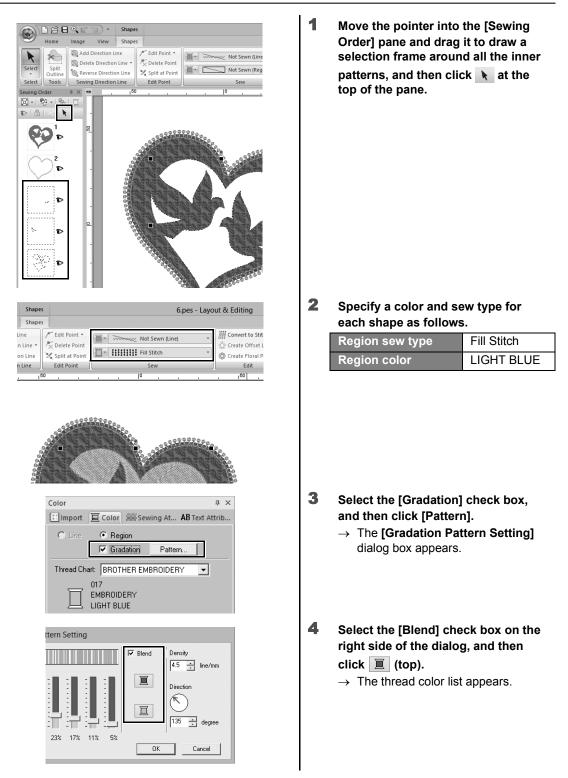

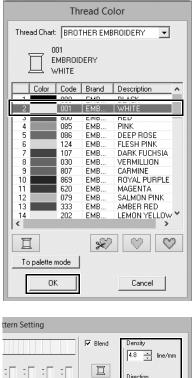

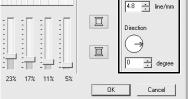

|                                             | Gradation Pattern Setting |  |  |  |  |
|---------------------------------------------|---------------------------|--|--|--|--|
| Select pattern<br>Max Min<br>Max Min<br>Fri |                           |  |  |  |  |

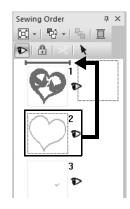

5 Select the color to be used in the two-color gradation, and then click [OK].

For this example, select [WHITE].

6 Specify the following settings using the right side of the [Gradation Pattern Setting] dialog box.

| Density   | 4.8 line/mm |
|-----------|-------------|
| Direction | 0 degrees   |

7 Select for gradation pattern, and then click [OK].

8 In the [Sewing Order] pane, drag frame 2 (heart shape outline) to the top (above the outer heart shape).

#### Practical Application ⑦

## Symbol – Specifying the sewing direction for each separate shape –

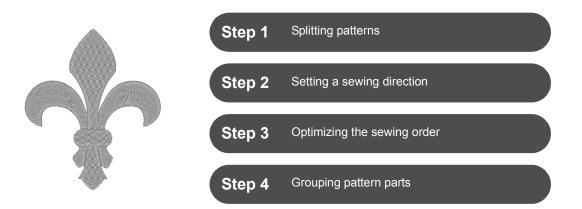

#### **Changing sewing direction**

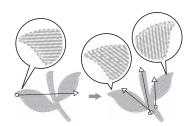

When closed regions are created using **[Shapes]** tools, a uniform sewing direction, indicated by a sewing direction line (red arrow), is applied to the entire region. The direction line can be edited by moving the end points, or new sewing direction lines can be added. Since the direction can be set intuitively by dragging it, try various sewing directions to find the optimum direction for the pattern shape.

### Step 1 Splitting patterns

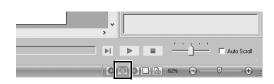

1 Click at the bottom-right of the screen to switch to the [Stitch View] mode.

| Home                          | Image View                                                   | +                                             | 7.pes -                                                                          |
|-------------------------------|--------------------------------------------------------------|-----------------------------------------------|----------------------------------------------------------------------------------|
| Stitch Re                     | View Thr                                                     | View Settings Sewing Stitch<br>Order Simulato | Attributes  Import Pane Reference Window W/Hide                                  |
| Order                         | <b>Д × mm</b>                                                | 150                                           | . 101                                                                            |
|                               |                                                              | Reference Window 🗷                            |                                                                                  |
|                               | Import                                                       | 7                                             | <b>Д</b> Х                                                                       |
|                               | Import E                                                     | Color 🧰 Sewing At A                           | B Text Attrib                                                                    |
|                               | From                                                         | Outline Shapes                                | -                                                                                |
|                               | Category                                                     | Emblems                                       | •                                                                                |
|                               | OL_crown01.                                                  | OL_crown02 OL_crow                            | n03                                                                              |
|                               | OL_eagle01.                                                  | OL_fleur_de_l OL_fleur_                       | <b>P</b><br>de_l                                                                 |
|                               | Ì                                                            | · 🐲 🏞                                         | 5                                                                                |
| Shapes                        |                                                              | 7.p                                           | es - Layout & Editing                                                            |
| Shapes                        |                                                              |                                               |                                                                                  |
| n Line 👻<br>on Line<br>n Line | Edit Point V<br>Delete Point<br>Split at Point<br>Edit Point | Sew                                           | Convert to Sti     Convert to Sti     Create Offset     Create Floral I     Edit |
| 150                           |                                                              | 0                                             |                                                                                  |

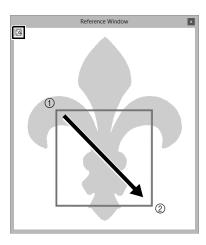

- 2 Click the [View] tab, and then select the [Reference Window] check box in the [Show/Hide] group.
  - $\rightarrow$  The [Reference Window] appears.

- 3 In the [Import] pane, select [Outline Shapes] from the [From] selector, then [Emblems] from the [Category] selector.
- 4 Select pattern [OL\_fleur\_de\_lys01.pes], and then drag it into the [Design Page].
  - → If necessary, enlarge or reduce the pattern to an easy-to-edit size.

- 5 Select the pattern using the [Select] tool, and then click the [Shapes] tab.
- 6 Click the [Line sew type] selector in the [Sew] group, and then click [Not Sewn (Line)] in the list.

 $\rightarrow$  The outline is removed.

- 7 Click 🛃 in the [Reference Window].
- 8 Drag the pointer in the window to draw a display area frame around the desired part of the pattern to zoom to.
  - → The selected display area is enlarged in the **[Design Page]**.

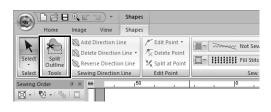

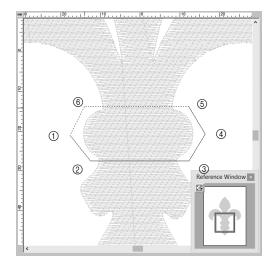

#### 9 Select the pattern, and then click [Split Outline] in the [Tools] group of the [Shapes] tab.

- → The mode for specifying splitting is entered. In this mode, a section of the pattern can be split off by enclosing it in a polygon.
- **10** Click in the [Design Page] to create a polygon that encloses the area of the pattern to be split off.

The polygon will appear with the first clicked point as the beginning of the polygon and subsequent clicked points as vertices. For this example, we will enclose the middle section of the pattern with a polygon in order to split it off.

- $\square$
- A section of pattern cannot be split off and an error message appears, if a polygon has intersecting lines.
- Right-click to cancel the previous point that was clicked.
- By displaying the pattern enlarged, the area to be split off can be selected more accurately.

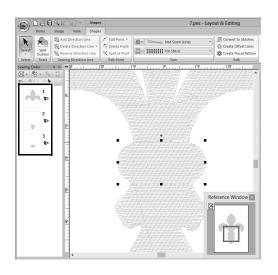

- **11** Double-click on the final vertex (6) of a polygon to confirm the displayed polygon as the area to be split off.
  - → The single shape is split into three parts, which appear in the [Sewing Order] pane.

#### Practical Application ⑦ Symbol – Specifying the sewing direction for each separate shape –

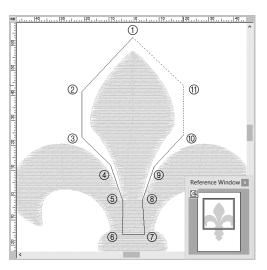

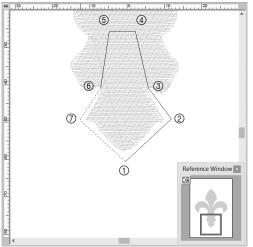

12 After selecting the upper section from the three pattern parts, repeat steps 8 through 11 to split off the center section.

**13** After selecting the lower section from the five pattern parts, repeat steps 8 through **11** to split off the center section.

### Step 2 Setting a sewing direction

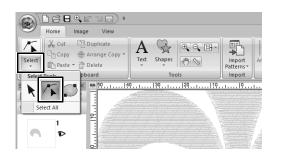

 Click [Select] in the [Select] group, and then click (Select Point).

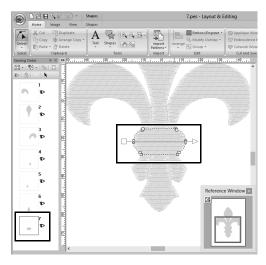

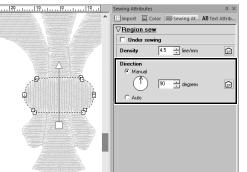

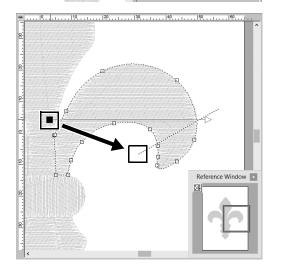

## 2 Select the middle section of the pattern that was first split off.

→ The selected pattern is displayed in shape editing mode, and the points forming the shape as well as the sewing direction line (arrow) appear.

**3** Click the [Sewing Attributes] tab. Select [Manual] under [Direction], and then type "90" in the input box to set the sewing angle.

- 4 Using 7, select the upper-right section of the pattern.
- **5** Drag the end (red square) of the direction line (arrow) to specify the sewing direction for the right side of the pattern part.

The sewing direction is specified from the end to the point of the direction line.

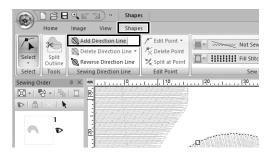

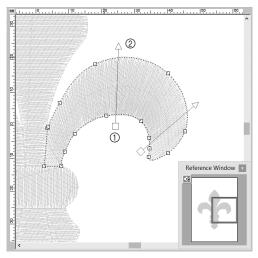

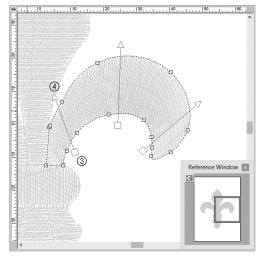

- 6 Click the [Shapes] tab, and then click [Add Direction Line] in the [Sewing Direction Line] group. A direction line (arrow) for specifying the sewing direction can be added.
- 7 Click below and toward the center of the selection, move the pointer across the pattern part, and then click again above of the selection.
  - $\rightarrow$  The second direction line appears between the two clicked points.

8 Repeat step 7 to set additional direction lines.

## Practical Application ⑦ Symbol – Specifying the sewing direction for each separate shape

- 9
- Reference Window

Repeat steps **4** through **8** to specify the sewing directions for the upperleft section of the pattern.

**10** Repeat steps **4** through **8** to specify the sewing directions for the lower-left section of the pattern.

**11** Repeat steps **4** through **8** to specify the sewing directions for the lower-right section of the pattern.

#### Step 3 Optimizing the sewing order

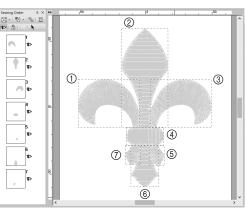

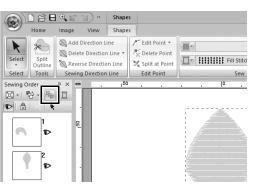

In the [Sewing Order] pane, change the sewing order by dragging the frames to the desired positions. For this example, change the order as shown in the figure left.

- 2 In the [Sewing Order] pane, drag the pointer to draw a selection frame around all the pattern parts.
- 3 Click sat the top of the [Sewing Order] pane to automatically optimize the sewing order.

Find the most efficient sewing order by viewing the pattern in the **[Design Page]** in **[Stitch View]** mode to check the stitching or by previewing the stitching with the **[Stitch Simulator]**.

#### Step 4 Grouping pattern parts

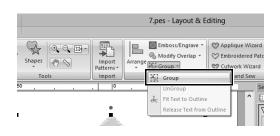

- 1 Select k, and then drag the pointer in the [Design Page] to draw a selection frame around the entire pattern.
- 2 Click [Group] in the [Edit] group, and then click [Group] in the menu. By grouping multiple patterns, they can be enlarged/reduced or rotated together in a single operation.

Please visit us at <u>http://support.brother.com/</u> where you can get product support and answers to frequently asked questions (FAQs).

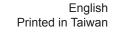

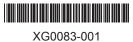